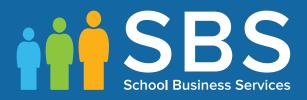

Preparation Guide Applicable to 7.164 onwards' Preparing for the School Workforce Census 2015 Return

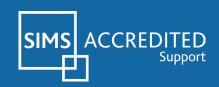

## School Workforce Census 2015 Return Preparation Check List

| Complete | Task Description                                                                                                    |
|----------|----------------------------------------------------------------------------------------------------|
|          | Check with the System Administrator/Manager that you have the appropriate permissions to run the School Workforce Census and record associated data (please see <i>Setting Permissions</i> on page <i>3</i> ).                       |
|          | Upgrade to the SIMS 2015 Summer Release (version 7.164) or later as soon as possible to enable dry runs to be carried out (please see <i>What Version of SIMS is Required?</i> on page $4$ ).                                        |
|          | Apply the School Workforce Census licence, if not applied previously (please see <i>Applying the School Workforce Census Licence</i> on page 5).                                                                                     |
|          | Import revised files for validation and reports (please see <i>Importing Revised Filesets for Validation and Reports</i> on page 7).                                                                                                 |
|          | Import the latest service term definition provided by your LA/support team, if applicable (please see <i>Importing Service Term Definitions</i> on page <i>10</i> ).                                                                 |
|          | Import the latest pre-defined report definitions into SIMS (please see <i>Importing Pre-Defined Report Definitions</i> on page 12).                                                                                                  |
|          | Check the personal details of all applicable members of staff to ensure that they are current and accurate (please see <i>Checking/Editing Personal Details</i> on page 15).                                                         |
|          | Check the professional detail of all applicable members of staff to ensure that they are current and accurate (please see <i>Checking/Editing Professional Details</i> on page 21).                                                  |
|          | Check the employment details of all applicable members of staff to ensure that they are current and accurate (please see <i>Checking/Editing Employment Details</i> on page 23).                                                     |
|          | Ensure that the <b>Latest Pay Review Date</b> is recorded for all teachers with contracts or service agreements (please see <i>Editing Contract Details</i> on page 25 and <i>Editing Service Agreement Information</i> on page 31). |
|          | Ensure that duplicate teacher/support staff records are not included in the return (please see <i>Excluding Teacher/Support Staff Records from the Return</i> on page <i>33</i> ).                                                   |
|          | Ensure service term definitions are correct and make any required edits (please see <i>Reviewing Service Term Definitions</i> on page <i>33</i> ).                                                                                   |
|          | Ensure that the correct <b>SWC Post</b> is selected to avoid validation error 4410 from being triggered (please see <i>Checking/Editing the SWC Post</i> on page <i>37</i> ).                                                        |

| Complete | Task Description                                                                                                    |
|----------|----------------------------------------------------------------------------------------------------|
|          | Map subjects to DfE subject codes (please see <i>Mapping Subjects to DfE Subject Codes</i> on page <i>39</i> ). Applicable to Secondary and All-Through schools only. |
|          | Review school details and ensure that they are current and correct (please see <i>Checking Establishment Details</i> on page <i>41</i> ).                             |

| Notes |  |
|-------|--|
|       |  |
|       |  |
|       |  |
|       |  |
|       |  |
|       |  |
|       |  |
|       |  |
|       |  |
|       |  |
|       |  |
|       |  |
|       |  |
|       |  |
|       |  |
|       |  |
|       |  |
|       |  |
|       |  |
|       |  |
|       |  |
|       |  |

# **C** Contents

| 02  Getting Started1                                         |
|--------------------------------------------------------------|
| How has the School Workforce Census Changed since Last Year? |
| Overview of the School Workforce Census Process              |
| Setting Permissions4                                         |
| Running and Editing the Return4                              |
| Importing Revised Files4                                     |
| Where to find More Information about Permissions4            |
| What Version of SIMS is Required?4                           |
| Applying the School Workforce Census Licence5                |
| Changing the School Workforce Census Settings5               |
| Ø2 Importing Files and Definitions7                          |
| Importing Revised Filesets for Validation and Reports7       |
| Importing the Revised Files8                                 |
| Importing Lookup Files9                                      |
| Importing Service Term Definitions10                         |
| Importing Pre-Defined Report Definitions12                   |
| Report Related Permissions13                                 |
| 03 Preparing Staff Level Information15                       |
| Checking/Editing Personal Details15                          |
| Checking Basic Details16                                     |
| Editing Personal Information17                               |
| Editing Absences Information18                               |
| Editing Address Details                                      |
| Checking/Editing Professional Details 21                     |
| Checking/Editing Employment Details23                        |
| Editing Employment Dates24                                   |
| Editing Contract Details – Salary Ranges                     |
| Editing Contract Details - Pay Scales27                      |
| Editing Service Agreement Information                        |
| Excluding Teacher/Support Staff Records from the Return      |
| Reviewing Service Term Definitions                           |
| Checking/Editing the SWC Post                                |
| Mapping Subjects to DfE Subject Codes                        |
| 04 Preparing School Level Information                        |
| Checking Establishment Details                               |
| Checking School Address, Telephone and Email Information     |
| <b>05</b>   What Next?                                       |
| Where Can I Get More Information                             |
| Index                                                        |

## **01** Getting Started

| Introduction1                                                 |
|---------------------------------------------------------------|
| How has the School Workforce Census Changed since Last Year?1 |
| Overview of the School Workforce Census Process               |
| Setting Permissions                                           |
| What Version of SIMS is Required?4                            |
| Applying the School Workforce Census Licence                  |
| Changing the School Workforce Census Settings5                |

## Introduction

This preparation guide has been produced to help you to identify the most common tasks that need to be carried out before running the School Workforce Census 2015 Return, which this year takes place on Thursday 5 November.

The School Workforce Census 2015 Return is required to be run by English schools in the maintained sector. These include Community, Foundation, Voluntary Aided and Voluntary Controlled schools, as well as Academies Free Schools and Pupil Referral Units.

NOTES: The content of the graphics (dates, names, etc.) are examples only of what you might expect to see when using SIMS to prepare for the forthcoming School Workforce Census Return.

*This guide covers the preparations required for the School Workforce Census* <u>*only*</u>.

## How has the School Workforce Census Changed since Last Year?

Routines | Statutory Returns | School Workforce Census Census Date: 05/11/2015 Absence: 01/09/2014 to 31/08/2015 Continuous Contracts: 01/09/2014 to 05/11/2015.

## The School Workforce Census 2015 Return includes the following:

## **Changes to the Pay Details Panel**

- The **Pay Details** panel has been split into two grids:
  - Non-Leadership grid displays staff with Non-Leadership posts and includes the following changes:
    - Non-Leadership Pay Scale/Range (e.g. TE, NJ, etc.)
    - The Scale column has been renamed to Scale/Range
    - The **Regional Spine** column has been renamed to **Region**
    - The **Spine Point** column has been removed.
  - The new Leadership grid displays staff with Leadership posts and includes the following information:
    - Leadership Pay Scale/Range (e.g. LD)
    - Leadership Minimum and Maximum pay (calculated from SIMS Personnel)
    - Leadership Pay Framework (Pre 2014 or 2014).

## School Workforce Return Post for Classroom Teacher

The **TCH** (SWR Post for Classroom Teacher) has been re-introduced.

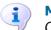

More Information: Checking/Editing the SWC Post on page 37

## **Changes to Reports**

Changes to detail reports include the following:

- Pay Details Comparison report
  - Non-Leadership information is now included.
  - The **Scale** column has been renamed to **Scale/Range**.
  - The **Region Spine** column has been renamed to **Region**.
  - The **Spine Point** column has been removed.
- Workforce Members Contract/Service Agreement Details report

A new field has been added (after the **Post** field) to display the corresponding contract/service agreements latest pay review date.

## Latest Pay Review Date

### Focus | Person | Staff - Employment Details page

The **Latest Pay Review Date** field has been added to **Contract** and **Service Agreement** details. This enables the date, which is required for the School Workforce Census, to be recorded for all teachers with contracts or service agreements.

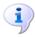

#### More Information:

*Editing Contract Details* on page 25 *Editing Service Agreement Information* on page 31

#### **Changes to Service Terms**

#### Tools | Lookups

In the Service Term-Allowance Categories lookup:

- Category **PPS** (Performance Payments to Seconded Teachers) has been added.
- Categories GTC (GTC Subscription) and TLR (Teaching and Learning Responsibility Payments) are now inactive.
- TLE (First and second Teaching and Learning Responsibility payments, aka TLR1 and TLR2) and TL3 (Teaching and Learning Responsibility 3 Payments) replace TLR (Teaching and Learning Responsibility Payments).

## **Overview of the School Workforce Census Process**

The following list provides a brief outline of the steps involved in producing the School Workforce Census 2015 Return. If data has been regularly and accurately maintained, many of the activities in this document are unnecessary. However, it is advisable to check that the data is up-to-date.

- 1. Upgrade to the SIMS 2015 Summer Release (7.164) or later.
- 2. Check then amend the School Workforce Census settings, if required.
- 3. Carry out one or more dry runs to identify any errors that may exist in your data.
- 4. Ensure that the relevant workforce and school data exists in SIMS and that it is complete and correct.
- 5. Create and validate the return.
- 6. Resolve any validation errors/queries then validate the return again.

Repeat the resolving of errors/queries and creating and validating the return routine until you are satisfied that the content of the return is correct.

The detail reports and Summary report can be generated to assess the accuracy and completeness of the return.

- 7. Provide the Head Teacher with the latest copy of the reports to enable them to check the details and to authorise the return.
- 8. Submit the return to your Local Authority or upload the return to the DfE via the COLLECT website.

## **Setting Permissions**

The following permissions are applicable to users who deal with returns.

## **Running and Editing the Return**

To run and edit the School Workforce Census, you must be a member of any of the following user groups in System Manager:

- Personnel Officer
- Returns Manager.

Having these permissions also enables you to correct data related to vacancies, staff and any curriculum information (if applicable) that fails validation.

## **Importing Revised Files**

The Import Fileset functionality enables updates to the Validation Errors Summary and the Summary report (derived from files supplied by the Statutory Body), and detail reports (provided by SIMS), to be imported into SIMS <u>between</u> SIMS releases. To use the Import Fileset functionality (via **Tools | Setups | Import Fileset**), you must be a member of any of the following user groups in System Manager:

- Returns Manager
- System Manager.

#### Where to find More Information about Permissions

Please see your System Administrator/Manager if you are not sure whether you have the required permissions. For more information, please refer to the *Managing SIMS Users, Groups and Databases* handbook.

## What Version of SIMS is Required?

In order to run the return, you must have the SIMS 2015 Summer Release (7.164) or later installed.

To check the version of SIMS installed, open SIMS then select **Help | About SIMS**. A dialog similar to the following graphic is displayed.

The version should read 7.164 or later.

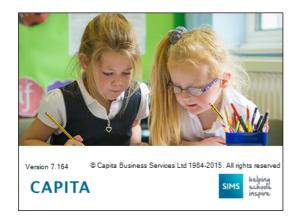

4 Preparing for the School Workforce Census 2015 Return guide, applicable to 7.164 onwards (Word version)

## **Applying the School Workforce Census Licence**

Applicable to schools using SIMS Personnel in read/write mode

A patch is available from SOLUS (Patch ID 11118) to license the SIMS School Workforce Census functionality.

The patch needs to be applied only once. If you have applied the patch in the past, it is not necessary to re-apply it for this year's return.

## **Changing the School Workforce Census Settings**

The Returns Manager can change the School Workforce Census settings by selecting the data to be included in the return. These settings are preserved when SIMS is upgraded but can be edited by users with Returns Manager permissions, if required.

Changes to the settings may be required if:

- your school does not record contract/service agreements, as these are provided by your Local Authority. Some Local Authorities may supply contract details from an HR/Payroll system.
- SIMS Personnel is not used to record contract/service agreements but they are recorded in a different system.
- the editing of Base Pay is required before the pay details are collected for the return.
- 1. Select Tools | Statutory Return Tools | School Workforce Census Settings to display the School Workforce Census Settings page.

| School Workforce Census Settings |                                        |
|----------------------------------|----------------------------------------|
| 💾 Save 🄄 Undo                    |                                        |
| Data to be Exported by Default   | Settings have been populated by School |
| Staff Workforce Area             | School Area                            |
| ☑ Staff Details                  | ☑ Vacancies                            |
| Contract Details                 | ✓ Occasional Teachers Information      |
| Service Agreement Details        | Agency / Third Party support staff     |
| Absences                         |                                        |
| Curriculum                       |                                        |
| ☑ Qualifications                 |                                        |
| Allow editing of Base Pay        |                                        |
|                                  |                                        |

2. Ensure that the check box(es) associated with the data item(s) you want to be included in the return by default are selected.

NOTES: Staff details are always collected in the return. The **Staff Details** check box is displayed for information only and cannot be deselected.

The **Curriculum** check box is displayed for Secondary schools only. If selected, curriculum details for Teachers and Teaching Assistants is included in the return by default.

An option to **Allow editing of Base Pay** before the pay details are collected is also available. If this option is selected, the **Pay Details** panel is displayed on the **School Workforce Census Details** page when creating the return (via **Routines | Statutory Return Tools | School Workforce Census**). The panel displays the calculated values of **Base Pay** for each school workforce member of staff. The values can be edited, if required.

If the **Allow editing of Base Pay** check box is deselected, the **Pay Details** panel is <u>not</u> displayed when the census is run and the calculated values are collected by default.

3. If any settings have been changed, click the **Save** button.

The message displayed at the top right-hand side of the **Data to be Exported by Default** panel changes from **Settings have been preserved** to **Settings have been populated by School**.

The selected data items are reflected in the read-only **School Workforce Census Settings** panel (**Routines | Statutory Returns | School Workforce Census**). If any additional changes are required to these settings, they must be made using the process documented in this section.

## **02** Importing Files and Definitions

| Importing Revised Filesets for Validation and Reports | 7  |
|-------------------------------------------------------|----|
| Importing Lookup Files                                | 9  |
| Importing Service Term Definitions                    | 10 |
| Importing Pre-Defined Report Definitions              | 12 |

## **Importing Revised Filesets for Validation and Reports**

#### Applicable to the Personnel Officer, Returns Manager and System Manager

The Validation Errors Summary and the Summary report are derived from files supplied by the Statutory Body. In addition, SIMS provides detail reports to enable the checking of data used to generate the return. These report files are initially installed automatically during the SIMS release upgrade.

Occasionally, additions or corrections are made to these files, after a SIMS release, which are required for the forthcoming return. The Import Fileset functionality is provided to enable these files to be imported into SIMS, by the Personnel Officer, Returns Manager or System Manager <u>between</u> the SIMS releases.

**IMPORTANT NOTE:** The report files are not always updated between releases. Therefore, it is <u>not always</u> necessary to use the Import Fileset routine.

If revised files are supplied, the fileset will be available as a ZIP file, which should be unzipped and then imported into the SIMS Document Management Server (DMS) via **Tools | Setups | Import Fileset**. Ensure that the DMS is configured correctly before attempting to import the files.

*TIP:* To check which version of the fileset is currently in use, select **Routines** | **Statutory Returns** | **<census name>** to display the **Census Return** browser. The **Validation Fileset ID** is displayed in the header of the browser.

To enable the file(s) to be imported successfully, ensure that the DMS is configured correctly. This is achieved via **Tools | Setups | Document Management Server**. Click the **Test server connection** button to check if the specified DMS is available for use and functioning correctly.

If the connection is unsuccessful, check the following details:

- The **Protocol** field defaults to **http** and should not be edited.
- The **Computer name** should be the name/number of the PC on which the DMS is installed.
- The **Port** number is usually 8080. The number must be between 0 and 65535.
- The Active check box must be selected, indicating that the server is in use.

Click the **Test server connection** button again. If the DMS is now working correctly, click the **Save** button.

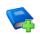

### **Additional Resources:**

Setting up and Administering SIMS handbook

## **Importing the Revised Files**

- 1. If revised files are supplied, save the required ZIP file
- 2. Unzip the ZIP file to a folder of your choice.
- 3. In SIMS, select **Tools | Setups | Import Fileset** to display the **Import Fileset** page.

| Import Fileset   |   |
|------------------|---|
| 1 Fileset        |   |
| <u>1</u> Fileset |   |
| Choose Fileset:  | Ē |
|                  |   |
|                  |   |
|                  |   |

- 4. Click the **Browse** button to display the **Open** dialog.
- 5. Navigate to the location of the downloaded fileset. The file name is made up of the following data fields: <Fileset Number>-StatutoryReturns-<Term and Year>\_Fileset.mfs.

**IMPORTANT NOTE:** If more than one MFS file is displayed in the **Open** dialog, care should be taken to select the correct file.

6. Highlight the file then click the **Open** button. Alternatively, double-click the required MFS file to return to the **Import Fileset** page.

*NOTE:* The following graphics show example data <u>only</u>.

| <u>1</u> Fileset |                                                                                                   |  |
|------------------|---------------------------------------------------------------------------------------------------|--|
| Choose Fileset:  | D:\0200-StatutoryRetums-Autumn2015_Fileset.mfs                                                    |  |
| Selected Fileset | 1                                                                                                 |  |
| Number:          | 200 Release Date 01/05/2015 Title: Install files required for the Autumn 2015 Statutory Returns   |  |
| Purpose:         | Files to shiring all files are indited as the strength of the Course 2015 science                 |  |
|                  | Fileset containing all files required to produce the returns included in the Summer 2015 release. |  |
|                  | Ready to import                                                                                   |  |
|                  |                                                                                                   |  |

Details of the selected fileset are displayed, including the version **Number** of the fileset, the **Release Date** and the fileset description (**Title**).

- 7. Click the **Import Fileset** button to import the fileset into the DMS.
- 8 Preparing for the School Workforce Census 2015 Return guide, applicable to 7.164 onwards (Word version)

When the import process is finished, **Import successful** is displayed at the bottom left-hand side of the **Fileset** panel and you are advised to restart SIMS. This ensures that the newly imported data will take effect.

| <u>1</u> Fileset |           |                              |                         |            |                                                                                       |   |
|------------------|-----------|------------------------------|-------------------------|------------|---------------------------------------------------------------------------------------|---|
| Choose Fi        | leset:    | D:\0200-StatutoryRetums      | Autumn2015_Fileset.mfs  |            |                                                                                       | Ē |
| Selected         | Fileset – |                              |                         |            |                                                                                       |   |
| Number           | r.        | 200 Release Date             | 01/05/2015              | Title:     | Install files required for the Autumn 2015 Statutory Returns                          |   |
| Purpose          | e:        |                              |                         |            |                                                                                       |   |
|                  |           | Fileset containing all files | required to produce the | returns in | ncluded in the Summer 2015 release.                                                   |   |
|                  |           | Import successful.           |                         |            | Import Fileset                                                                        |   |
|                  |           |                              |                         |            | SIMS .net import complete Import successful. Please close SIMS .net and re-open it OK | × |

- 8. Click the **OK** button then restart SIMS.
- 9. Run the return in the usual way.

Completed

## **Importing Lookup Files**

Lookups that are defined by your LA or Local Support Team can be imported into SIMS for use with the staff-related functionality. If you are importing a file from your LA or Local Support Team, save the file and the matching signature file to an appropriate location on your computer before beginning the import process.

**IMPORTANT NOTE:** It is <u>no longer</u> necessary to import the CCS\_Base\_Lookups because they are now updated automatically as part of the SIMS upgrade.

- 1. Select **Tools | Lookups | Import Lookups** to display the **Import Lookups** page.
- 2. Click the **Select File** button to display a standard Windows<sup>®</sup> **Open** dialog.
- 3. Navigate to the location of the .ZIP or .XML file, highlight it then click the **Open** button to populate the **Lookups present in the file** panel.

**IMPORTANT NOTE:** Both the file and its matching signature file must be saved to the same location.

#### 02| Importing Files and Definitions

4. To view the lookup values present in the file, highlight the required lookup. The values are then displayed in the **Lookup values present in the file** panel.

| File Name         |                    |             |               |
|-------------------|--------------------|-------------|---------------|
|                   |                    |             | 😅 Select File |
|                   |                    |             |               |
| ookups present ir |                    |             | <br>          |
| ookup Code        | Lookup Description | Lookup Mode |               |
|                   |                    |             |               |
|                   |                    |             |               |
|                   |                    |             |               |
|                   |                    |             |               |
|                   |                    |             |               |
|                   |                    |             |               |
|                   |                    |             |               |
|                   |                    |             |               |
|                   |                    |             |               |
|                   |                    |             |               |

5. To import the lookups, click the **Import** button.

If no problems are found, the lookups file will be imported into SIMS. These lookups are available for use once SIMS has been restarted.

*NOTE:* This applies to all users in SIMS at the time that the lookups are imported.

Any errors in the .ZIP or .XML file that prevent it from being imported successfully are displayed in the **Exception Log** panel.

*NOTE:* A faulty lookup does not prevent the other lookups from being imported, although other errors may.

- 6. To save a copy of the Exception Log in .TXT format, click the Save button to display a standard Windows<sup>®</sup> Save dialog. Select a location, enter the required filename and click the Save button.
- 7. To print a copy of the **Exception Log**, click the **Print** button.

**IMPORTANT NOTE:** Any changes made are not visible until all users, including yourself, have restarted SIMS. If users proceed to run the School Workforce Census without restarting SIMS, an error message is displayed.

Completed

## **Importing Service Term Definitions**

If your LA or Local Support Team has provided you with a service term definitions file, which includes Superannuation Schemes, National Insurance Rates, service terms, etc., it should be imported into SIMS. The file may require editing after import.

- 1. Save the service term definitions file and the matching signature file sent by the LA or Local Support Team to an appropriate location on your computer.
- 10 Preparing for the School Workforce Census 2015 Return guide, applicable to 7.164 onwards (Word version)

- 2. Select Tools | Staff | Pay Related Import to display the Import Service Terms page.
- 3. Click the **Select File** button to display a standard Windows<sup>®</sup> **Open** dialog.
- 4. Navigate to the location of the .XML file, highlight it then click the **Open** button to populate the **Service Terms** and **Superannuation Schemes** panels.

| Select File                                                     |                                                                                                    |  |  |             |  |
|-----------------------------------------------------------------|----------------------------------------------------------------------------------------------------|--|--|-------------|--|
| File Name                                                       | C:\temp\pay_related.xml                                                                                                    |  |  | Select File |  |
| Service Term                                                    | 3                                                                                                    |  |  |             |  |
| Code                                                            | Description                                                                                                    |  |  |             |  |
| AB<br>AR<br>CB<br>CC<br>CC<br>CD<br>DB<br>EB<br>EF<br>EJ        | P/T Admin Assistant<br>Auto Reconciliation<br>Advanced Skills Teacher<br>Site Services<br>Teaching Assistant<br>Caretaker<br>Community Worker<br>Cleaner<br>Class Assistant<br>Instructors |  |  |             |  |
| Superannuat                                                     | Description                                                                                                    |  |  |             |  |
| CARE<br>INST<br>LD<br>LGSA<br>NONE<br>SERO<br>SNT<br>TEAC<br>TU | Caretaker<br>Instructors<br>Leaders Superannuation<br>Local Authority Superannuation<br>none<br>SERPS<br>Spec Needs Teachers<br>Teachers Superannuation<br>Teachers Upper                  |  |  |             |  |

5. To import the service term definitions, click the **Import** button.

If no issues are found, the lookups file is imported into SIMS and the lookups are available for use immediately.

Any errors in the .XML file that prevent it from being imported successfully into SIMS are displayed in the **Exception Log** panel.

*NOTE:* If there is an error within a service term, that service term is not imported. This does not prevent other service terms in the same file from being imported.

- 6. To save a copy of the **Exception Log** in .TXT format, click the **Save** button to display a standard Windows<sup>®</sup> **Save** dialog. Select a location, enter the required filename then click the **Save** button.
- 7. To print a copy of the **Exception Log**, click the **Print** button.

Completed

## **Importing Pre-Defined Report Definitions**

A variety of predefined reports has been provided for use with this release of SIMS.

Where appropriate, you are given the option to import any documents associated with the report, e.g. Word templates, merged documents, etc. Once imported, these templates are stored, along with the actual report, on the Document Management Server (DMS). You can elect not to import these templates/merge documents, but you must ensure that a suitable alternative is available in order to ensure the report is produced correctly.

1. Select **Reports | Import** to display the **Import report(s)** dialog.

| Import report(s)              |                             |                                                                                                    |
|-------------------------------|-----------------------------|----------------------------------------------------------------------------------------------------|
| Import reports and associated | d templates from an archive |                                                                                                    |
| Archive file                  |                             | 🖨 Open                                                                                                    |
| Description                   | Status                      | Check All                                                                                                    |
|                               |                             | Clear All                                                                                                    |
|                               |                             |                                                                                                    |
|                               |                             |                                                                                                    |
|                               |                             |                                                                                                    |
|                               |                             |                                                                                                    |
|                               |                             |                                                                                                    |
| Import associated template    | s                           | (Import                                                                                                    |
|                               |                             | Close                                                                                                    |
|                               |                             | the second second second second second second second second second second second second second second second se |

- 2. Click the Open button to display the Select report file to import dialog. Navigate to the application folder, typically C:\Program Files (or Program Files (x86))\SIMS\SIMS .net then highlight the Predefined\_Reports\_<version number>.RptDef file. The version number of the file name increments with each release of SIMS.
- 3. Click the **Open** button to return to the **Import report(s)** dialog. The file name and location are displayed in the **Archive file** field.

All pre-defined reports contained in the selected file are displayed in the dialog. However, you have the option to import selected reports only. If you do <u>not</u> wish to import a report, deselect its associated check box.

| Description                           | Status  |        | Check All |
|---------------------------------------|---------|--------|-----------|
|                                       |         |        | CHECK AII |
| Achievement byType Report             | pending |        | Clear All |
| Achievement Incident Report           | pending |        |           |
| Achievement Insert                    | pending |        |           |
| Achievement Insert Report             | pending |        |           |
| Achievement Listing Report            | pending |        |           |
| Achievement Report by Award           | pending |        |           |
| Achievement Report by Subject Outcome | pending |        |           |
| Achievement Report by Type            | pending |        |           |
| Achievement Report Listing            | pending |        |           |
| Address Labels - Current Schools      | pending | -      |           |
| Import associated templates           |         | Import |           |

If you do <u>not</u> wish to import the associated templates, deselect the **Import associated templates** check box.

- 4. Click the **Import** button. The status of the selected report(s) changes to **Imported**.
- 5. Click the **Close** button to complete the process and close the dialog.

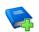

#### Additional Resources:

*Predefined Reports Catalogue Designing and Running Reports* handbook

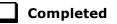

## **Report Related Permissions**

The availability of reports depends on the permissions assigned to you and whether report designs have been made public. Permissions can also be applied to specific data fields and it is therefore possible that some reports can be produced that have some blank columns.

Imported reports are stored automatically in the appropriate  $\Focus$  folder (e.g. Student, Staff, Class, etc.) in the DMS but can be copied to other folders provided you have sufficient permissions.

Pre-defined reports cannot be edited but users with appropriate permissions can delete reports.

## **03** Preparing Staff Level Information

| Checking/Editing Personal Details                       | 15 |
|---------------------------------------------------------|----|
| Checking/Editing Professional Details                   | 21 |
| Checking/Editing Employment Details                     | 23 |
| Excluding Teacher/Support Staff Records from the Return | 33 |
| Reviewing Service Term Definitions                      | 33 |
| Checking/Editing the SWC Post                           | 37 |
| Mapping Subjects to DfE Subject Codes                   | 39 |

## **Checking/Editing Personal Details**

Before beginning the School Workforce Census return, ensure that all current staff are recorded in SIMS and that the information is up-to-date and accurate. Ensure that:

- new staff have been added.
- any leavers have been recorded as such.
- any duplicated or unwanted staff records have been amended (please see Excluding Teacher/Support Staff Records from the Return on page 33).
- part-time details have been checked/updated for all applicable members of staff.

Basic staff information and contract information is included in the return for all teachers and support staff with contracts of one month or greater on census day. Minimal information is collected regarding occasional staff (staff with service of one month or less).

NOTES: Schools may find that a Teacher Number of eight digits is truncated to seven digits and this may affect the teacher's record adversely.

The current RptDef file must be imported after upgrading to the latest version of SIMS. This file contains all the up-to-date user-defined report definitions provided by Capita SIMS (please see Importing Pre-Defined Report Definitions on page 12).

#### 03| Preparing Staff Level Information

## **Checking Basic Details**

- 1. Selected Focus | Person | Staff to display the Employee Details browser.
- 2. Search for and highlight the required person then click the **Open** button to display the **Employee Details** page.
- 3. Select the **Personal Details** tab to display the **Basic Details** panel.

| <u>1</u> Basic Details |                  |                    |             |                |          |
|------------------------|------------------|--------------------|-------------|----------------|----------|
| Title                  | Mrs              |                    | notograph   |                |          |
| Legal Forename         | Helen            |                    |             | 1              |          |
| Middle Name(s)         |                  |                    |             | 1.12.12        |          |
| Legal Surname          | Avery            |                    |             | 40) (3         |          |
| Preferred Forename     | Helen            |                    |             |                | A        |
| Preferred Surname      | Avery            |                    |             |                |          |
| Gender                 | Female           | -                  |             |                | R.F.     |
| Eligible for SWR       | V                |                    |             |                |          |
| Previous Name          | Preferred Sumame | Preferred Forename | Middle Name | Date of Change | New 📄    |
|                        |                  |                    |             |                | 🗁 Open   |
|                        |                  |                    |             |                | 💥 Delete |
|                        |                  |                    |             |                |          |
|                        |                  |                    |             |                |          |

- 4. Ensure that the **Legal Forename** and **Legal Surname** are up-to-date and accurate.
- 5. Ensure that the correct **Gender** is selected from the drop-down list.
- 6. Indicate whether the staff member should be included in the Schools Workforce Census Return by selecting or deselecting the **Eligible for SWR** check box.
- 7. If **Previous Name** is applicable to this member of staff, ensure that the details are entered correctly.

Click the **New** button to create a new **Previous Name** record. Alternatively, highlight an existing record then click the **Open** button adjacent to the **Previous Name** table to display the **Edit Previous Name** dialog. Edit the details, as required.

| Legal Forename     | Helen      |
|--------------------|------------|
| Middle Name(s)     |            |
| Legal Surname      | Matthews   |
| Preferred Forename | Helen      |
| Preferred Surname  | Matthews   |
| Reason             | Mamage (1) |
| Date of Change     | 27/07/2007 |
| Date               | 16/09/2011 |
| Time               | 15:04      |
|                    | OK Cancel  |

#### Completed

16 Preparing for the School Workforce Census 2015 Return guide, applicable to 7.164 onwards (Word version)

## **Editing Personal Information**

- 1. Selected Focus | Person | Staff to display the Employee Details browser.
- 2. Search for and highlight the required person then click the **Open** button to display the **Employee Details** page.
- 3. Select the **Personal Details** tab then navigate to the **Personal Information** panel.

| ersonal Information                                                                   |                                |          |                       |            |            |               |             |          |
|---------------------------------------------------------------------------------------|--------------------------------|----------|-----------------------|------------|------------|---------------|-------------|----------|
| Date of Birth                                                                         | 03/08/1962                     |          | NI Numb               | er         |            | MW-23         | -75-16-C    |          |
| Ethnicity                                                                             | Black or Black British, Caribb | ean 👻    | Qualification/Letters |            |            |               |             |          |
| Religion                                                                              |                                | •        | Disability            | / Number   |            |               |             |          |
| Marital Status                                                                        |                                | •        | Building              | Society Ro | oll        |               |             |          |
|                                                                                       | 58671122                       |          | Number<br>Sort Cod    | _          |            | 60 00 9       | 0           |          |
| Account Number                                                                        | 50071122                       |          |                       |            |            | 00 00 3       | U           |          |
| Bank Name                                                                             |                                |          | Bank Acc              | count Nam  | e          |               |             |          |
| Are day to day activities<br>substantially affected by<br>physical or mental impairme | ent                            | •        |                       |            |            |               |             |          |
| Languages                                                                             | Language                       | Fl       | uency                 |            | First      | Language      | •           | New 📄    |
|                                                                                       | English                        | М        | other Tongu           | e          | Y          |               |             | 🔁 Open   |
|                                                                                       |                                |          |                       |            |            |               |             | 💥 Delete |
|                                                                                       |                                |          |                       |            |            |               |             |          |
| Medical Notes                                                                         | Attachment Summary             |          | Тур                   | e          |            | Own           | her         | New      |
|                                                                                       |                                |          |                       |            |            |               |             | 🗇 Open   |
|                                                                                       |                                |          |                       |            |            |               |             | 💥 Delete |
|                                                                                       | •                              |          |                       |            |            |               |             | Þ.       |
|                                                                                       |                                |          |                       |            |            |               |             |          |
| Impairments                                                                           | Impaiment                      | Date Ad  | vised                 |            | Affects Wo | orking Abilit | ty          | New      |
|                                                                                       | Arthritis in the left knee     | 01/06/2  | 011                   |            | N          |               |             | 🗇 Open   |
|                                                                                       |                                |          |                       |            |            |               |             | 💥 Delete |
| Passport Details                                                                      | Nationality                    | Passport | t Number              |            |            |               | Expiry Date | New      |
|                                                                                       |                                |          |                       |            |            |               |             | 🗇 Open   |
|                                                                                       |                                |          |                       |            |            |               |             | 💥 Delete |
| M 15 -                                                                                | Start Date End Date            | Mon      | Tue                   | Wed        | Thu        | Fri           |             | New      |
| Meal Patterns                                                                         | 01/01/2009                     | PMSN     |                       | PMSM       | PMSM       | PMSM          |             | Copen    |
|                                                                                       | 01/01/2003                     | FINION   |                       | FMOM       | FINOM      | FINOM         |             | X Delete |
|                                                                                       |                                |          |                       |            |            |               |             | A Delete |
|                                                                                       |                                |          |                       |            |            |               |             |          |
| Distant Nand-                                                                         | Description                    |          |                       |            |            |               |             |          |
| Dietary Needs                                                                         | Description                    |          |                       |            |            |               |             |          |
| Dietary Needs                                                                         | Artificial colouring allergy   |          |                       |            |            |               |             |          |
| Dietary Needs                                                                         |                                |          |                       |            |            |               |             |          |

- 4. Ensure that the **Date of Birth** is correct. To edit, enter date or click the **Calendar** button then select a date.
- 5. Check that the National Insurance Number (**NI Number**) is entered in the correct format, e.g. MW-23-75-16-C.
- 6. Ensure that the staff member's **Ethnicity** is selected from the drop-down list.
- Select the correct description from the Are day to day activities substantially affected by physical or mental impairment drop-down list.

#### 03| Preparing Staff Level Information

8. Click the **New** button adjacent to the **Impairments** table to create a new record. Alternatively, highlight an existing **Impairment** record then click the **Open** button to display the **Edit Impairment** dialog.

| 🗝 Edit Impairment for Helen                           | Avery                                                                                                    |                             |
|-------------------------------------------------------|----------------------------------------------------------------------------------------------------|-----------------------------|
| Impairment<br>Date Advised<br>Affects Working Ability | Arthritis in the left knee     Category     Arthritic or RI       01/06/2011     Image: Category     Use of the lift |                             |
| Long Term<br>Notepad                                  | ✓<br>Notepad<br>Checkup at Doctor's twice a year. Doctor can be contacted, if required.                              | È New<br>C Open<br>X Delete |
|                                                       | 0                                                                                                    | K Cancel                    |

- a. Ensure that the **Impairment** description is correct and that the correct **Category** is selected from the drop-down list.
- b. Check the other details and use the **Notepad** to add or edit additional information, if required.
- c. Click the **OK** button to return to the **Personal Information** panel.

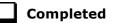

## **Editing Absences Information**

Absence information is not required for centrally employed staff. Details are collected for teaching contracted teachers and teaching assistants.

- 1. Selected Focus | Person | Staff to display the Employee Details browser.
- 2. Search for and highlight the required person then click the **Open** button to display the **Employee Details** page.
- 3. Select the **Personal Details** tab then navigate to the **Absences** panel.

| 3 Absences |            |            |                   |                            |            |          |
|------------|------------|------------|-------------------|----------------------------|------------|----------|
| _          | Start Date | End Date   | Working Days Lost | Туре                       | Input 📩    | New 📄    |
| Absence    | 09/07/2014 | 09/07/2014 | 1.00000           | Unpaid, authorised absence | Unpaid ≡   | 📂 Open   |
|            | 14/09/2011 | 15/09/2011 | 1.00000           | Sickness                   | Absenc     | 💥 Delete |
|            | 18/09/2006 | 18/09/2006 | 1.00000           | Self-certificated          | Self-cer 👻 |          |
|            | •          |            | III               |                            | F.         | Training |
|            |            |            |                   |                            |            |          |

**IMPORTANT NOTE:** Ensure that the **Training** check box is deselected. This removes training absence records from the list, making it easier to locate non-training absence records.

18 Preparing for the School Workforce Census 2015 Return guide, applicable to 7.164 onwards (Word version)

Completed

4. To edit an absence record, highlight the record then click the **Open** button to display the **Edit Absence** dialog.

| Edit Absence for Helen Avery |                         |          |                       |                  |          |
|------------------------------|-------------------------|----------|-----------------------|------------------|----------|
| Details                      |                         |          |                       |                  |          |
| Start Date                   | 09/07/2014              |          | End Date              | 09/07/2014       |          |
| Start Time of Absence        | 00:00                   | •        | End Time of Absence   | 23:59            | •        |
| Working Days Lost            |                         | 1.0000   | Number of Hours Lost  |                  | 0.0000   |
| Type/Reason                  | Unpaid, authorised abse | ence 👻   | Annual Leave          |                  |          |
| Illness Category             |                         | •        | Industrial Injury     |                  |          |
| Authorised Pay Rate          | Nil Pay Rate            | •        | SSP Exclusion Advised |                  |          |
| Payroll Absence Category     |                         | •        |                       |                  |          |
| Certificate                  | Date Received           | Date Sig | ned Signatory Type    | Certificate Type | New      |
|                              |                         |          |                       |                  | 🗇 Open   |
|                              |                         |          |                       |                  | 💢 Delete |
|                              |                         |          |                       |                  |          |
|                              |                         |          |                       |                  |          |
| Notepad                      | Content                 |          |                       |                  | New 📄    |
|                              | Hospital appointment    |          |                       |                  | 🔁 Open   |
|                              |                         |          |                       |                  | 💥 Delete |
|                              |                         |          |                       |                  |          |
|                              |                         |          |                       |                  |          |
|                              |                         |          |                       | OK               | Cancel   |
|                              |                         |          |                       |                  |          |
|                              |                         |          |                       |                  |          |

- 5. Check the **Start Date** and **End Date** of the absence. Enter the correct date or click the **Calendar** buttons and select the correct dates, if required.
- 6. Ensure that the total number of **Working Days Lost** is entered in the correct format, e.g. 1.5000.
- 7. Ensure that the correct **Type/Reason** for the absence is selected from the drop-down list, e.g. **Sickness**, **Maternity/Paternity Leave**, **Training**, etc.

**IMPORTANT NOTE:** In order for annual leave and certificated sick leave to be reported correctly in the absence reports, ensure that annual leave is recorded by selecting the **Annual Leave** check box.

8. Click the **OK** button to return to the **Absences** panel.

#### 03| Preparing Staff Level Information

## **Editing Address Details**

- 1. Selected Focus | Person | Staff to display the Employee Details browser.
- 2. Search for and highlight the required person then click the **Open** button to display the **Employee Details** page.
- 3. Select the **Personal Details** tab then navigate to the **Addresses** panel.

| Address                 | 36 Cumberland Road<br>Swindon |          | 💥 Delete                |              |  |
|-------------------------|-------------------------------|----------|-------------------------|--------------|--|
|                         | SN3 1AA                       |          | Nodify Address          |              |  |
|                         | United Kingdom                |          | Move House              |              |  |
|                         |                               |          | le Validate             |              |  |
|                         |                               |          |                         |              |  |
|                         |                               |          |                         |              |  |
| Note                    |                               |          |                         |              |  |
| Start date              | 07/09/1993 🔂 E                | End date |                         |              |  |
| Enter additional addres | s                             |          |                         |              |  |
| Post Code               |                               | Country  | United Kingdom          | ▼ 🕞 Continue |  |
| House<br>Number/Name    |                               |          |                         | Advanced     |  |
| - Component Child       | Search Validation Service     |          | Search Existing Address | es           |  |

4. Check that the **Post Code** and **House Number/Name** exist and that they are valid. If you have Windows<sup>®</sup> Internet Explorer<sup>®</sup>, these details can be checked by clicking the **Address** button to display the address location on a map.

NOTE: British Forces Post Office numbers can now be added as post codes.

- 5. If you have edited the address, click the **Save** button.
- 6. If the staff member has an additional <u>current</u> address, i.e. a **Second Home**, enter the additional address then click the **Continue** button (adjacent to the address) to display the **New Address Details** panel.
- 7. Enter the remaining address details and the **Address Type** then click the **Save** button to refresh the display.

Completed

## **Checking/Editing Professional Details**

- 1. Selected Focus | Person | Staff to display the Employee Details browser.
- 2. Search for and highlight the required person then click the **Open** button to display the **Employee Details** page.
- 3. Select the **Professional Details** tab to display the **Professional** panel.

|                       |                                                    | QTS Route                               |                                                                                                    | Annual College Exit                                                                                                    | t - Graduate cour: 👻                                                                                                    |
|-----------------------|----------------------------------------------------|-----------------------------------------|----------------------------------------------------------------------------------------------------|----------------------------------------------------------------------------------------------------|----------------------------------------------------------------------------------------------------|
|                       |                                                    | Start Date                              | End Date                                                                                                    | Completed                                                                                                    | A New                                                                                                    |
| Protection 2012       |                                                    | 02/07/2012                              | 02/07/2012                                                                                                    | Yes                                                                                                    | 🗉 📂 Open                                                                                                    |
| lemy Status           |                                                    | 04/01/2012                              | 04/01/2012                                                                                                    | Yes                                                                                                    | 💥 Delete                                                                                                    |
| ording Pupil Assessme | ents                                               | 31/10/2011                              | 31/10/2011                                                                                                    | Yes                                                                                                    | ▼ Screate                                                                                                    |
| D                     |                                                    | 00/00/0011<br>III                       | 20 /00 /2011                                                                                                    | V +                                                                                                    | Create                                                                                                    |
| fication Title        |                                                    |                                         | Date Awarded                                                                                                    | level                                                                                                    | New                                                                                                    |
|                       |                                                    |                                         |                                                                                                    |                                                                                                    |                                                                                                    |
| elor of Educ BEd      |                                                    |                                         | 01/0//1985                                                                                                    | BED OF OTHER TIPS                                                                                                    | t 🖾 Open                                                                                                    |
|                       |                                                    |                                         |                                                                                                    |                                                                                                    | Delete                                                                                                    |
|                       | demy Status<br>ording Pupil Assessme<br>Post-otion | Jemy Status<br>ording Pupil Assessments | Protection 2012         02/07/2012           demy Status         04/01/2012           proling Pupil Assessments         31/10/2011           Detection         31/10/2011           fication         Title | Protection 2012         02/07/2012         02/07/2012           demy Status         04/01/2012         04/01/2012           ording Pupil Assessments         31/10/2011         31/10/2011           Detention         111         111           fication         Title         Date Awarded | Protection 2012         02/07/2012         02/07/2012         Yes           demy Status         04/01/2012         04/01/2012         Yes           ording Pupil Assessments         31/10/2011         31/10/2011         Yes           Detection         20/00/2011         20/00/2011         Yes           fication         Title         Date Awarded         Level |

- If the staff member is a Higher Level Teaching Assistant, ensure that the HLTA Status check box is selected. (Required for contracted teachers and contracted teaching assistants and other contracted support staff who are aged 18 or over.)
- 5. Enter the date that the HLTA status was achieved in the **HLTA Dates** field or click the **Calendar** buttons and select the correct dates. (Required for contracted teachers and contracted teaching assistants and other contracted support staff.)
- 6. If the member of staff is a Teaching Assistant, ensure that the **TA Status** check box is selected.
- 7. If the staff member has Qualified Teacher Status, ensure that appropriate route is selected from the **QTS Route** drop-down list, e.g. **Graduate Teacher Programme, Flexible routes**, etc. (Mandatory for all teachers, including those working towards QTS.)

#### 03| Preparing Staff Level Information

- 8. Ensure that the **Qualifications** record is correct and up-to-date.
  - a. Click the **New** button, adjacent to the **Qualifications** field, to create a new qualification record. Alternatively, highlight an existing qualification then click the **Open** button to display the **Edit Qualifications** dialog.

| Edit Qualification for Helen A | very                                           |
|--------------------------------|------------------------------------------------|
|                                |                                                |
|                                |                                                |
| Qualification                  | Bachelor of Education                          |
| Title                          | BEd                                            |
| Date Awarded                   | 01/07/1985                                     |
| Qualification Level            | combined with teacher qualifications $\bullet$ |
| Class Of Degree                | Upper second class honours -                   |
| Comments                       |                                                |
| First Subject, Qualified       | Others in Education - X900 👻                   |
| Second Subject, Qualified      | Mathematics - G100                             |
| Country Of Origin              | British                                        |
| Verified                       | V                                              |
|                                |                                                |
|                                |                                                |
|                                |                                                |
|                                | OK Cancel                                      |
|                                |                                                |

- b. Edit the **Qualification** description, if incorrect.
- c. Ensure that the applicable **Class of Degree**, e.g. **First class honours**, is selected from the drop-down list.

**IMPORTANT NOTE:** Class of Degree is collected for new teachers where their employment start date is 1 August onwards.

- d. Ensure that the correct **First Subject Qualified** and the **Second Subject Qualified** are selected from the drop-down lists.
- e. If the qualification has been verified, e.g. the paper certificate has been checked, select the **Verified** check box.
- f. Click the **OK** button to return to the **Professional** panel.

| <b>Completed</b> |
|------------------|
|------------------|

22 Preparing for the School Workforce Census 2015 Return guide, applicable to 7.164 onwards (Word version)

## **Checking/Editing Employment Details**

- 1. Selected Focus | Person | Staff to display the Employee Details browser.
- 2. Search for and highlight the required person then click the **Open** button to display the **Employee Details** page.
- 3. Select the **Employment Details** tab to display the **Employment Details** panel.

| Employment Details            |               |                                        |                              |             |                             |                                                     |                       |           |                                       |
|-------------------------------|---------------|----------------------------------------|------------------------------|-------------|-----------------------------|-----------------------------------------------------|-----------------------|-----------|---------------------------------------|
| Teaching Staff                |               |                                        |                              | Teach       | er Numl                     | ber                                                 | 84/12345              |           |                                       |
| Teacher Category              | Qualified Tea | cher                                   | •                            | Qualif      | ied Tea                     | cher Status                                         | Qualified             |           | •                                     |
| Staff Code                    | HA            |                                        |                              | Emplo       | yee/Pay                     | roll No.                                            | 12345678              |           |                                       |
| Employment Dates              | Employment    | Start Leav                             | ing Date                     | Cont Servic | e Start                     | LA Start                                            | Previous Employer     | Next      | New                                   |
|                               | 07/09/1993    |                                        |                              | 06/08/199   | 2                           | 06/08/1992                                          | Housewife             | 6         | 🚽 Open                                |
|                               |               |                                        |                              |             |                             |                                                     |                       | 3         | 🔾 Delete                              |
|                               | •             |                                        |                              | III         |                             |                                                     |                       | Þ         |                                       |
| Check                         | Check         | (                                      | Clearance D                  | ate         | Clearar                     | nce Level                                           |                       |           | New                                   |
|                               | List 99       |                                        | 26/03/2006                   |             | List 99 Cleared             |                                                     | 6                     | -<br>Open |                                       |
|                               | CDD Charle    |                                        | E (00 /2002                  |             | CODIC                       | - Income of Change                                  |                       |           |                                       |
|                               | CRB Check     | (                                      | )5/09/2002                   |             | CRB E                       | nhanced Cleara                                      | ance                  | 3         | 🔾 Delete                              |
| Contract                      |               | (<br>Start Date                        | 05/09/2002<br>Post           |             | CRB E                       |                                                     | Scale Poin            |           | Delete<br>New                         |
| Contract                      | Status        |                                        | Post                         | Supervisor  | Service                     |                                                     |                       | t I       |                                       |
| Contract                      | Status        | Start Date                             | Post<br>Midday S             |             | Service                     | e Term<br>APT & C Staff                             | Scale Poin            | t C       | New                                   |
| Contract                      | Status        | Start Date<br>01/09/2011               | Post<br>Midday S             | Supervisor  | Service<br>NJC - /          | e Term<br>APT & C Staff                             | Scale Poin<br>11      | t [       | New                                   |
|                               | Status        | Start Date<br>01/09/2011<br>07/09/1993 | Post<br>Midday S             | Supervisor  | Service<br>NJC - /<br>Manua | e Term<br>APT & C Staff                             | Scale Poin<br>11<br>1 | t [       | New<br>Open                           |
| Contract<br>Service Agreement | Status        | Start Date<br>01/09/2011<br>07/09/1993 | Post<br>Midday S<br>Midday S | Supervisor  | Service<br>NJC - /<br>Manua | e Term<br>APT & C Staff<br>I Staff<br>ement Hours/V | Scale Poin<br>11<br>1 | t 2       | New<br>Open<br>Delete<br>Clone        |
|                               | Status        | Start Date<br>01/09/2011<br>07/09/1993 | Post<br>Midday S<br>Midday S | Supervisor  | Service<br>NJC - /<br>Manua | e Term<br>APT & C Staff<br>I Staff<br>ement Hours/V | Scale Poin<br>11<br>1 |           | New<br>Open<br>Delete<br>Clone<br>New |

- 4. If the staff member is employed primarily in a teaching capacity, select the **Teaching Staff** check box.
- 5. A **Teacher Number** should be entered, if available, using the correct format, e.g. 12/34567. (Mandatory for all members of staff, including non-teachers, if applicable.)
- 6. Select the **Teacher Category** from the drop-down list. (Required for all teachers and teaching assistants, if applicable.)
- 7. Select a **Qualified Teacher Status** from the drop-down list, if appropriate. This is mandatory if a **Teacher Number** is entered.

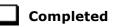

## **Editing Employment Dates**

The employment dates must be checked for all teachers, contracted teaching assistants and other contracted support staff.

| Employment Dates | Employment Start | Leaving Date | Cont Service Start | LA Start   | Previous Employer | Next | New 📄    |
|------------------|------------------|--------------|--------------------|------------|-------------------|------|----------|
|                  | 07/09/1993       |              | 06/08/1992         | 06/08/1992 | Housewife         |      | 📂 Open   |
|                  |                  |              |                    |            |                   |      | 💥 Delete |
|                  | •                |              | III                |            |                   | •    |          |

1. Click the **New** button adjacent to the **Employment Dates** table to create a new employment history record. Alternatively, highlight an existing **Employment Dates** record then click the **Open** button to display the **Edit Employment History** dialog.

| ails                          |            |
|-------------------------------|------------|
| Employment Start Date         | 07/09/1993 |
| Date of Leaving               |            |
| Continuous Service Start Date | 06/08/1992 |
| Local Authority Start Date    | 06/08/1992 |
| Previous Employer             | Housewife  |
| Next Employer                 |            |
| Notes                         |            |
|                               |            |
|                               | OK Cancel  |

- 2. Ensure that the **Employment Start Date** in entered in the correct format (dd/mm/yyyy).
- 3. Check all other details for accuracy.
- 4. Click the **OK** button to return to the **Employment Details** panel.

Completed

## **Editing Contract Details – Salary Ranges**

- 1. Selected Focus | Person | Staff to display the Employee Details browser.
- 2. Search for and highlight the required person then click the **Open** button to display the **Employee Details** page.
- 3. Select the **Employment Details** tab to display the **Employment Details** panel.
- 4. Click the **New** button adjacent to the **Contact** field or highlight an existing record and then click the **Open** button to display the **Contract Details** page.

| <u>1</u> Contract Details |                     |            |                             |                 |                                  |   |          |
|---------------------------|---------------------|------------|-----------------------------|-----------------|----------------------------------|---|----------|
| Service Term              | Leadership          | -          | Employment 7                | Гуре            | Permanent                        |   | •        |
| Post Reference            | Headteacher         | •          | Post Category<br>SWR Post / | r1              | Teacher, Other/<br>Head Teacher/ |   |          |
| Post Reason               |                     | •          | Payroll Post                |                 |                                  |   |          |
| Contract Start Date       | 01/09/2000          |            | Financial Sub               | group           |                                  |   | •        |
| Superannuation            | Teachers            | •          | Contract/Payr               | oll Number      | PR341100                         |   |          |
| Increment Date            |                     |            | NI Contracted               |                 | In 🗌 Out                         | V |          |
| Contract End Date         |                     |            | Leave Entitler              | nent            | 0.0000                           |   |          |
| Post Offered Date         |                     |            | Contract Term               | nination Reason |                                  |   | -        |
| Contract Issued Date      |                     |            | Post Accepted               | d Date          |                                  |   |          |
| Service Term Hours/Week   | 32.5000             |            | Service Term                | Weeks/Year      | 52.1430                          |   |          |
| Hours/Week                | 32.5000             |            | Weeks/Year                  |                 | 52.1430                          |   |          |
| FTE                       | 1.0000              |            | Pro Rata                    |                 | 1.0000                           |   |          |
| Safeguarded Salary        |                     |            | Pay Factor                  |                 | 1.0000                           |   |          |
| Destination               |                     | •          |                             |                 |                                  |   |          |
| Origin                    | Not known           | -          |                             |                 |                                  |   |          |
|                           |                     |            |                             |                 |                                  |   |          |
| Salary Records            | Scale/Range         | Start Date | End Date                    | Point/Salary    | Actual Salary                    | - | New      |
|                           | Leadership          | 01/01/2014 |                             | 57520.00        | 57520.00                         | Ξ | 📂 Open   |
|                           | Headteacher Group 2 | 01/09/2006 | 31/12/2013                  | 18.0            |                                  |   | 💥 Delete |
|                           | Headteacher Group 2 | 01/09/2005 | 31/08/2006                  | 17.0            |                                  |   |          |
|                           | Headteacher Group 2 | 01/09/2004 | 31/08/2005                  | 16.0            |                                  | - |          |

5. Click the **New** button adjacent to the **Salary Records** field or highlight an existing record and click the **Open** button to display the **Add/Edit Contract Salary** dialog.

| Teacher Salary Range                                                                                                    |
|----------------------------------------------------------------------------------------------------|
| 21804.0<br>21804.0<br>31868.0<br>29733.0<br>29733.0                                                                                    |
| 31868.0<br>29733.0<br>29733.0<br>29733.0                                                                                               |
| 31868.0<br>29733.0<br>29733.0                                                                                                    |
| 29733.0<br>29733.0<br>2                                                                                                    |
| 29733.0<br>2                                                                                                    |
| 2                                                                                                    |
| -                                                                                                    |
| 2                                                                                                    |
|                                                                                                    |
| Teachers Main                                                                                                    |
| Rest of England                                                                                                    |
| Converted from Scale point 5.0<br>grosg 29/04/14 12:12:07> Cost<br>of living increase<br><grosg 04="" 14="" 16:11:02="" 29=""></grosg> |
|                                                                                                    |

#### 03| Preparing Staff Level Information

- 6. Select the appropriate **Range Type** from the drop-down list.
- 7. Select the **Start Date** for the pay range by clicking the **Calendar** button and selecting the dates. Alternatively, enter the date in dd/mm/yyyy format.

*NOTE:* The first time that a pay range is added to a staff member's contract, the **Start Date** defaults to the **Employment Start Date**. If any subsequent contracts are added, the **Start Date** defaults to the **Contract Start Date**.

A range will be terminated automatically when you apply a new range, when you enter a contract end date and when you enter a date of leaving.

The **Minimum** and **Maximum** will be populated automatically according to the service term selected.

8. Enter the staff member's **Annual Salary** in the field. This must be within the stated range.

The **Actual Salary** is calculated automatically, based on the annual salary, full time equivalent and weeks worked per year pro rata.

9. If the superannuation scheme is to be applied to this contract, select the **Superannuation** check box.

*NOTE:* If the check box is selected, it is assumed that the employer makes superannuation contributions at the relevant rate. If it is deselected, no superannuation contributions are made.

10. If the pay is subject to National Insurance contributions, select the **NI Status** check box.

NOTE: When salary commitment is calculated in FMS, these check boxes will not be taken into account. National Insurance and superannuation will always be calculated for a pay scale.

The **Pay Scale** and **Regional Pay Spine** default from the service term selected and are not editable here.

11. Any **Notes** can be entered, as required. If the salary has been converted from a pay scale, the details are entered here.

*NOTE:* On saving the changes, the username, date and time of any updates to the salary are recorded in the **Notes** field. Any changes made to the salary via **Tools | Staff | Salary Update** are also recorded here.

12. If you wish to view the history of changes to the annual salary, click the **Annual Salary Change History** button. The Annual Salary Change History can be printed, if required. Click the **OK** button to close the dialog.

**IMPORTANT NOTE:** The Annual Salary Change History will not display any changes made to the salary by B2B:Personnel.

13. Click the **OK** button to save the details and return to the **Contract Details** page.

Completed

26 Preparing for the School Workforce Census 2015 Return guide, applicable to 7.164 onwards (Word version)

## **Editing Contract Details – Pay Scales**

1. Click the **New** button adjacent to the **Contract** table to create a new record.

| Contract | Status  | Start Date | Post         | Service Term            | Point/Salary | New                 |
|----------|---------|------------|--------------|-------------------------|--------------|---------------------|
|          | <b></b> | 01/09/2013 | Teacher      | Teachers                | 6.0          | 🔁 Open              |
|          | ×       | 01/09/2001 | ADVANCED SKI | Advanced Skills Teacher | 14.0         | 💥 Delete<br>📄 Clone |
|          |         |            |              |                         |              |                     |

Alternatively, highlight an existing **Contract** record then click the **Open** button to display the **Edit Employment History** dialog.

| Edit Contract for Anita Abell    |                                    |                          |                           |                     |              |                        |       |
|----------------------------------|------------------------------------|--------------------------|---------------------------|---------------------|--------------|------------------------|-------|
| 💾 Save 🏼 🕤 Undo                  |                                    |                          |                           |                     |              | 🕗 Help                 | Close |
| 1 Contract Details 2 Pay Pattern |                                    |                          |                           |                     |              |                        |       |
| 1 Contract Details               |                                    |                          |                           |                     |              |                        | -     |
| Service Term                     | Teachers                           | -                        | Employmen                 | t Type              | Permanent    |                        | -     |
| Post Reference                   | Teacher                            | •                        | Post Catego               |                     | Teacher, Oth |                        |       |
| Post Reason                      |                                    | •                        | SWR Post /<br>Payroll Pos | t                   | Classroom Te | acher, main pay range/ |       |
| Contract Start Date              | 01/09/2013                         |                          | Financial S               | ubgroup             |              |                        | -     |
| Superannuation                   | Teachers                           | •                        | Contract/Pa               | yroll Number        | PR323232     |                        |       |
| Increment Date                   | 01/09                              |                          | NI Contracte              | ed                  | In 🗆 O       | Dut 🔽                  |       |
| Contract End Date                |                                    |                          | Leave Entitl              | ement               | 0.0000       |                        |       |
| Post Offered Date                |                                    |                          | Contract Te               | rmination Reason    |              |                        | -     |
| Contract Issued Date             |                                    |                          | Post Accept               | ted Date            |              |                        |       |
| Service Term Hours/Week          | 32.5000                            |                          | Service Ter               | m Weeks/Year        | 52.1430      |                        |       |
| Hours/Week                       | 32.5000                            |                          | Weeks/Year                | г                   | 52.1430      |                        |       |
| FTE                              | 1.0000                             |                          | Pro Rata                  |                     | 1.0000       |                        |       |
| Safeguarded Salary               |                                    |                          | Pay Factor                |                     | 1.0000       |                        |       |
| Destination                      |                                    | •                        | Latest Pay F              | Review Date         | 14/07/2015   |                        |       |
| Origin                           | Not applicable - change (          | of contract 👻            |                           |                     |              |                        |       |
| Salary Records                   | Carla (Danas                       | Orad Data                | E-d D-t-                  | Deist (Celes)       | Astual Cal   | arv 📄 New              |       |
| Salary Necolds                   | Scale/Range<br>Teachers Main Scale | Start Date<br>01/09/2013 | End Date                  | Point/Salary<br>6.0 | Actual Sal   | ary Open               |       |
|                                  |                                    |                          |                           |                     |              | × Delete               |       |
|                                  |                                    |                          |                           |                     |              |                        |       |
|                                  |                                    |                          |                           |                     |              |                        |       |
| Allowances                       | Allowance                          | Start                    | Date                      | End Date            | Туре         | New 📄                  |       |
|                                  |                                    |                          |                           |                     |              | C Open                 |       |
|                                  |                                    |                          |                           |                     |              | 💥 Delete               |       |
|                                  |                                    |                          |                           |                     |              |                        |       |
| Role                             | Role                               | S                        | tart Date                 | End (               | Date         | New                    |       |
|                                  | Classroom Teacher                  | 0                        | 1/09/2013                 |                     |              | 🔁 Open                 |       |
|                                  |                                    |                          |                           |                     |              | 💥 Delete               |       |
|                                  |                                    |                          |                           |                     |              |                        |       |
| Commission (                     |                                    | 0                        | 5.1                       |                     |              |                        |       |
| Suspensions                      | Suspensions Starts on              | Suspensions              | s Ends on                 | Reason              |              | New                    |       |
|                                  |                                    |                          |                           |                     |              | open                   | +     |

Some fields are populated automatically, including the **SWC Post** and **Service Term Hours/Week**.

2. Ensure that the applicable **Post Reference** and **Post Reason** are selected from the drop-down lists.

- 3. Ensure that the correct **Employment Type** is selected from the drop-down list, e.g. **Permanent**.
- 4. When the first contract is entered for a member of staff, the **Contract Start Date** defaults to the **Employment Start Date**. This can be edited by clicking the **Calendar** button and selecting the date.
- 5. If the contract has ended, ensure that a **Contract End Date** is entered.
- 6. Ensure that the number of hours per week the member of staff works is entered in the **Hours/Week** field. The actual amounts paid are calculated using the number of hours worked and the pay rates applicable to the employee.
- 7. Ensure that the number of weeks per year the member of staff works is entered in the **Weeks/Year** field.
- 8. If the employee has protected rights in their salary, select the **Safeguarded Salary** check box. (Applicable to contracted teachers only.)
- 9. If a contract end date has been entered, ensure that a **Destination** is entered from the drop-down list, e.g. **Remaining in the same LA primary school**.
- 10. Ensure that the employee's employment prior to joining the school is selected from the **Origin** drop-down list.
- 11. Enter the **Latest Pay Review Date** (in dd/mm/yyyy format) or select required date from the **Calendar** button. This date is collected in the School Workforce Census and applies to for all teachers with contracts or service agreements.
- 12. Click the **New** button adjacent to the **Salary Records** table to display the **Add Contract Scale** dialog, where a new **Pay Scale** record can be created.

Alternatively, highlight an existing **Pay Scale** record then click the **Open** button to display the **Edit Contract Scale** dialog.

| Headteacher Group 2 |
|---------------------|
| 01/09/2006          |
|                     |
| 8.0                 |
| 21.0                |
| 14.0                |
| V                   |
| V                   |
| Leadership          |
| Rest of England     |
|                     |
|                     |
| OK Cancel           |
|                     |
|                     |

- a. Ensure that the correct scale **Point** is entered.
- b. The **Pay Scale** and **Regional Pay Spine** fields are populated automatically. If the incorrect value is displayed:
  - a. Select **Tools | Staff | Pay Related** then select the applicable service term to display the **Service Term Details** page.
  - b. In the **Pay Awards** panel, highlight the required **Scales** record then click the **Open** button to display the **Edit Scale** dialog

| Edit Scale for Leadership |                                          |
|---------------------------|------------------------------------------|
| Detail                    |                                          |
| Code                      | HTG1                                     |
| Description               | Headteacher Group 1                      |
| Hidden                    |                                          |
| Minimum Point             | 6.0                                      |
| Maximum Point             | 18.0                                     |
| PayScale                  | Leadership 🔹                             |
| Regional Pay Spine        | Rest of England 👻                        |
|                           |                                          |
|                           | OK Cancel                                |
|                           | a la la la la la la la la la la la la la |

- c. Select the applicable **Pay Scale** from the drop-down list.
- d. Indicate which regional variation the pay scale is for by selecting from the **Regional Pay Spine** drop-down list.
- e. Click the **OK** button then click the **Save** button.
- c. Click the **OK** button to return to the **Edit Contract** dialog.
- 13. Click the **New** button adjacent to the **Allowances** table to create a new record.

Alternatively, highlight an existing **Allowances** record then click the **Open** button to display the **Edit Contract Allowance** dialog.

| Edit Contract Allowance                                |                                        |
|--------------------------------------------------------|----------------------------------------|
| Contract Allowance Details                             |                                        |
| Allowance                                              | Teacher Learning 2A 🗸                  |
| Start Date                                             | 01/07/2010                             |
| End Date                                               |                                        |
| Pay Factor                                             | 1.0000                                 |
| Туре                                                   | Permanent 👻                            |
| Amount                                                 | 2478.00                                |
| Reason                                                 |                                        |
| Superannuation                                         |                                        |
| NI Status                                              |                                        |
| Benefit in Kind                                        |                                        |
| Category Of Additional<br>Payment<br>Payroll Allowance | Teaching and Learning Responsibility P |
|                                                        | OK Cancel                              |

- a. Ensure that the applicable **Allowance** is selected from the drop-down list.
- b. Ensure that all other allowance details are current and complete.
- c. Click the **OK** button to return to the **Edit Contract** dialog.

*NOTE:* There is new functionality in SIMS to help deal with spot allowances when creating the School Workforce Census. If your school uses spot allowance, please refer to the Producing the School Workforce Census 2015 Return handbook.

14. Click the **New** button adjacent to the **Role** table to create a new record.

Alternatively, highlight an existing **Role** then click the **Open** button to display the **Edit Contract Role** dialog.

| s Edit Contract Role |                    |        |
|----------------------|--------------------|--------|
| Role                 |                    |        |
| Role                 | Teaching Assistant | •      |
| Start Date           | 01/06/2009         |        |
| End Date             |                    |        |
|                      |                    |        |
|                      | ОК                 | Cancel |
|                      |                    |        |

- a. Select the applicable **Role** from the drop-down list.
- b. Ensure that the **Start Date** for this role is entered in the correct format (dd/mm/yyyy).
- c. Click the **OK** button to return to the **Edit Contract** dialog.
- 15. Click the **Save** button.

Completed

## **Editing Service Agreement Information**

The following service agreement details should be checked to ensure that the correct values are collected in the return.

| Service Agreement | Start Date | End Date | Agreement Hours/Week | New 📄    |
|-------------------|------------|----------|----------------------|----------|
|                   | 01/06/2009 |          | 1.0000               | 📂 Open   |
|                   |            |          |                      | 💥 Delete |
|                   |            |          |                      |          |
|                   |            |          |                      |          |
|                   |            |          |                      |          |

1. Click the **New** button adjacent to the **Service Agreement** table to create a new record.

Alternatively, highlight an existing service agreement record then click the **Open** button to display the **Edit Service Agreement** dialog.

| Save 🄄 Undo                         |                                      |       |                                  |                   | 🕗 Help  | Жcі            |
|-------------------------------------|--------------------------------------|-------|----------------------------------|-------------------|---------|----------------|
| ervice Agreement Details            |                                      |       |                                  |                   |         |                |
| Service Agreement Deta              | ils                                  |       |                                  |                   |         |                |
| Service Start Date                  | 01/06/2009                           | 5     | Service End Date                 |                   |         | 5              |
| Offered Date                        |                                      |       | Accepted Date                    |                   |         | 5              |
| QTS Status                          | With QTS                             | •     | SWC Post                         | Classroom Teacher |         | •              |
| Reason                              | Supply                               | •     | Source Name                      |                   |         | *              |
| Sourced By                          | Local Authority                      | •     |                                  |                   |         |                |
| Service Type                        | vice Agreement with Local Authori    | ity 🔻 |                                  |                   |         | $\overline{v}$ |
| FTE Hours/Week                      |                                      |       |                                  |                   |         |                |
| Weeks/Year                          | 38.0000                              |       | Agreement Hours/Week             | 1.0000            |         |                |
| Total Pay<br>(annual equivalent)    |                                      |       | Daily Rate                       | V                 |         |                |
| SWC Base Pay<br>(annual equivalent) |                                      |       | SWC Additional Payment<br>Amount | t 0.00            |         |                |
| Latest Pay Review Date              |                                      | 5     |                                  |                   |         |                |
| Role                                | Role                                 | St    | tart Date                        | End Date          | New     |                |
|                                     | Peripatetic Teacher (unattached)     |       | 01/06/2009                       |                   | 🔁 Open  | 1              |
|                                     |                                      |       |                                  |                   | 💥 Delet | e              |
| Notepad                             | Notes                                |       |                                  |                   | ] 📄 New |                |
|                                     | Guitar lesson to Yr 3 to Yr 5 pupils |       |                                  |                   |         |                |
|                                     |                                      |       |                                  |                   | 💥 Delet | e              |
|                                     |                                      |       |                                  |                   |         |                |

- 2. Ensure that the **Service Start Date** in entered in the correct format (dd/mm/yyyy). (Not required for centrally employed staff.)
- 3. Ensure that the **Service End Date** in entered in the correct format (dd/mm/yyyy). (Required for all current members of staff and Leavers.)

#### 03| Preparing Staff Level Information

4. Check that the correct School Workforce Post has been selected from the **SWC Post** drop-down list.

#### **IMPORTANT NOTES:**

To avoid the validation error 4410 (post is missing or invalid) being triggered during the Create and Validate process, the correct **SWC Post** <u>must</u> be selected.

*Classroom Teacher (TCH) SWC Post* has been re-introduced because some teachers are not Classroom Teacher, upper pay range or Classroom Teacher, main pay range.

- 5. Check that the correct **Service Type** has been selected from the drop-down list. (Required for teachers with service agreements.)
- 6. If applicable, ensure that the full time equivalent has been entered in the **FTE Hours/Week** field.
- Enter the number of weeks worked per year, as stated in the service agreement, in the Weeks/Year field. (Required for all members of staff except agency/service agreement teachers who are on a Daily Rate.)
- Enter the number of hour worked per weeks as stated in the service agreement in the Agreement Hours/Week in the field. (Required for all members of staff except agency/service agreement teachers who are on a Daily Rate.)
- 9. For members of staff who are not paid a daily rate, enter the pre-tax annual salary of the staff member in the SWC Base Pay (annual salary equivalent) field. This is not mandatory if the member of staff is an Agency/SA teacher who is on a Daily Rate.
- If the person is on a daily rate of pay, select the **Daily Rate** check box. (Required for agency/service agreement teachers. Not required for centrally employed staff.)

*NOTE:* Those providing a service for which there is no charge should not have the **Daily Rate** check box selected, e.g. governors and volunteers.

- 11. For staff members, who are not paid a daily rate, enter any additional payment amount in the **SWC Additional Payment Amount** field.
- 12. Enter the **Latest Pay Review Date** (in dd/mm/yyyy format) or select required date from the **Calendar** button. This date is collected in the School Workforce Census and applies to for all teachers with contracts or service agreements.
- 13. Click the **New** button to add a **Role**.
  - Alternatively, highlight an existing **Role** then click the **Open** button to display the **Edit Service Agreement Role** dialog.
  - a. Ensure that the applicable **Role** is selected from the drop-down list.
  - b. Ensure that **Start Date** is entered in the correct format (dd/mm/yyyy).
- 14. Click the **Save** button.

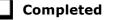

#### **Excluding Teacher/Support Staff Records from the Return**

If there are teachers or support staff who have been entered in error (such as duplicates) or records that are not required to be collected for the return, it is recommended that you carry out the following action to ensure that these records are not included in the School Workforce Census return.

- 1. Select Focus | Person | Staff to display the Employee Details browser.
- 2. Search for then select the required person to display the **Employee Details** page.
- 3. Select the **Personal Details** tab to display the **Basic Details** panel.
- 4. Ensure that the **Eligible for SWR** check box is <u>deselected</u>. This removes the member of staff from the return.

| 1 Basic Details<br>Title<br>Legal Forename<br>Middle Name(s)<br>Legal Surname<br>Preferred Forename | Mr<br>Carl<br>Thomas<br>Brooks<br>Carl | • P                | hotograph   |                |          |
|----------------------------------------------------------------------------------------------------|----------------------------------------|--------------------|-------------|----------------|----------|
| Preferred Surname                                                                                   | Brooks                                 |                    |             |                |          |
| Gender                                                                                              | Male                                   | •                  |             |                | Che i    |
| Eligible for SWR                                                                                    |                                        |                    |             |                |          |
| Previous Name                                                                                       | Preferred Surname                      | Preferred Forename | Middle Name | Date of Change | New 📄    |
|                                                                                                    |                                        |                    |             |                | 🕼 Open   |
|                                                                                                    |                                        |                    |             |                | 🔀 Delete |
|                                                                                                    |                                        |                    |             |                |          |
|                                                                                                    |                                        |                    |             |                | -        |

5. Click the **Save** button.

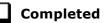

#### **Reviewing Service Term Definitions**

A service term helps to define a staff contract. It contains generic information including the number of hours worked per week, weeks worked per year, etc. Some service terms have scales defined within them, which determine the annual salary or hourly rate payable and allow spinal progression, where an employee's salary increments annually.

Service term information can be imported from a file provided by your LA or Local Support Team (please see *Importing Service Term Definitions* on page *10*), or it can be entered manually.

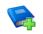

#### **Additional Resources:**

*Defining Superannuation, Service Terms and Training Event Details* chapter in the *Managing Staff* handbook Four reports are available in SIMS to facilitate the preparation for the School Workforce Census.

- 1. Select **Reports | Run Report** to display the **Report Browse**.
- 2. In the report navigation tree, select **Focus | Service Term**.

The names of the four service term reports are displayed in the right-hand panel.

| Achievement Incidents          | <ul> <li>Name</li> </ul> |               | Focus   | Owner    | Supplier               | Updated    | Versior |
|--------------------------------|--------------------------|---------------|---------|----------|------------------------|------------|---------|
| Behaviour Incidents            | ST Allowanc              | es            | Service | Imported | CES Reporting Services | 23/07/2013 |         |
| Detention     Detained Student | ST Definition            |               | Service | Imported | CES Reporting Services | 23/07/2013 |         |
| Learnwise User                 | ST Pay Scal              | e Definitions | Service | Imported | CES Reporting Services | 23/07/2013 |         |
| Service Term                   | ST Post Defi             | nitions       | Service | Imported | CES Reporting Services | 23/07/2013 |         |
| Application                    |                          |               |         |          |                        |            |         |
|                                |                          |               |         |          |                        |            |         |
|                                | =                        |               |         |          |                        |            |         |
|                                |                          |               |         |          |                        |            |         |
|                                |                          |               |         |          |                        |            |         |
| Courses For Student            |                          |               |         |          |                        |            |         |
| Admission Prospective Pu       | *                        |               |         |          |                        |            |         |

3. Double-click the required report name to generate the report, which is displayed in Microsoft Word.

|                                                  | WATERS EDGI                                                                      | E PRIMARY SCHOOL                                                                                             |
|--------------------------------------------------|----------------------------------------------------------------------------------|----------------------------------------------------------------------------------------------------|
|                                                  | Service Term                                                                     | Allowance Definitions                                                                                        |
| AT:                                              | Advanced Skills Teacher                                                          |                                                                                                    |
| Allowance                                        | Allowance                                                                        | Category                                                                                                    |
|                                                  |                                                                                  |                                                                                                    |
|                                                  | Leadership                                                                       |                                                                                                    |
| Allowance                                        | Allowance                                                                        | Category                                                                                                    |
|                                                  | 1                                                                                |                                                                                                    |
| MW: Allowance                                    | Manual Staff<br>Allowance                                                        | Category                                                                                                    |
|                                                  |                                                                                  |                                                                                                    |
|                                                  | NJC - APT & C Staff                                                              |                                                                                                    |
| Allowance                                        | Allowance                                                                        | Category                                                                                                    |
|                                                  |                                                                                  | Category                                                                                                    |
|                                                  | Allowance                                                                        | Category                                                                                                    |
| TE: ·                                            | Allowance                                                                        | Category<br>Management Allowances                                                                            |
| TE:                                              | Allowance Teachers Allowance Management 1 Management 2                           | Category<br>Management Allowances<br>Management Allowances                                                   |
| TE:<br>Allowance<br>MGT1<br>MGT2<br>MGT3         | Allowance Teachers Allowance Management 1 Management 2 Management 3              | Category<br>Management Allowances<br>Management Allowances<br>Management Allowances                          |
| TE:<br>Allowance<br>MGT1<br>MGT2<br>MGT3<br>MGT4 | Allowance Teachers Allowance Management 1 Management 2 Management 3 Management 4 | Category<br>Management Allowances<br>Management Allowances<br>Management Allowances<br>Management Allowances |
| TE:<br>Allowance<br>MGT1<br>MGT2                 | Allowance Teachers Allowance Management 1 Management 2 Management 3              | Category<br>Management Allowances<br>Management Allowances<br>Management Allowances                          |

ST Allowances Report

The default **Category** of **Other** is displayed in the report if a category has not been allocated to the allowance.

#### To allocate Categories to Allowances:

- a. Select **Tools | Staff | Pay Related** to display the **Find Service Term** browser.
- b. Search for then select the required service term.
- c. In the **Allowances** panel, highlight an allowance then click the **Open** button to display the **Edit Allowance for Teachers** dialog, where a category can be allocated to an allowance.
- 34 *Preparing for the School Workforce Census 2015 Return guide, applicable to 7.164 onwards (Word version)*

#### ST Definition Report

|                     | WATEI               | <b>RS EDGE PRIMARY</b>     | SCHOOL |  |
|---------------------|---------------------|----------------------------|--------|--|
|                     |                     |                            |        |  |
|                     | A                   | F: Advanced Skills Tea     | icher  |  |
| Spinal Progression: | F                   | Salaried:                  | Т      |  |
| Increment Mth:      | 0                   | Teacher                    | Т      |  |
| Hrs / Wk:           | 27.5000             | Term Time Only:            | F      |  |
| Wks / Yr:           | 52.14300            | Hidden:                    | F      |  |
|                     |                     |                            |        |  |
| Points, Min:        | 1.0                 | Single Pay Spine:          | Т      |  |
| Points, Max:        | 27.0                | Interval:                  | 1.0    |  |
| a                   |                     |                            |        |  |
| Superannuation      |                     | 0.05                       |        |  |
| TEAC                | Teachers            | 8.05                       |        |  |
|                     |                     |                            |        |  |
| Financial Sub-g     | roups               |                            |        |  |
|                     | , . <u>r</u>        |                            |        |  |
|                     |                     |                            |        |  |
|                     |                     |                            |        |  |
|                     |                     | LD: Leadership             |        |  |
| Spinal Progression: | F                   | Salaried:                  | т      |  |
| Increment Mth:      | r<br>N              | Teacher:                   | Т      |  |
| Hrs / Wk:           | 26.2500             |                            | F      |  |
| Wks/Yr:             | 20.2500<br>52.14300 | Term Time Only:<br>Hidden: | F      |  |
| VVKS/II.            | JZ.14500            | niuden.                    | г      |  |
| Points, Min:        | 1.0                 | Single Pay Spine:          | Т      |  |
| Points, Max:        | 43.0                | Interval:                  | 1.0    |  |
|                     |                     |                            |        |  |
| Superannuation      |                     |                            |        |  |
| TEAC                | Teachers            | 8.05                       |        |  |
|                     |                     |                            |        |  |
| Einen del C-1       |                     |                            |        |  |
| Financial Sub-g     | roups               |                            |        |  |
| L                   |                     |                            |        |  |
|                     |                     |                            |        |  |
|                     |                     | MW: Manual Staff           |        |  |
|                     |                     |                            |        |  |
| Spinal Progression: | F                   | Salaried:                  | F      |  |
| Increment Mth:      |                     | Teacher:                   | F      |  |
| Hrs / Wk:           | 37.5000             | Term Time Only:            | F      |  |
| Wks / Yr:           | 52.14300            | Hidden:                    | F      |  |
|                     |                     | a: 4 b a :                 | -      |  |
| Points, Min:        | 1.0                 | Single Pay Spine:          | F      |  |
| Points, Max:        | 1.0                 | Interval:                  | 1.0    |  |

|       | WATERS EI               | DGE PRIMA        | RY SCHOOL       | 4                           |
|-------|-------------------------|------------------|-----------------|-----------------------------|
|       | P                       | ay Scale Definit | ions            |                             |
| AT:   | Advanced Skills Teacher |                  |                 |                             |
| Scale |                         | Points           | Region          | National Scale              |
| AST   | Advanced Skills Teacher | 1.0 - 27.0       | Rest of England | Advanced Skills<br>Teachers |
| LD:   | Leadership              |                  |                 |                             |
| Scale |                         | Points           | Region          | National Scale              |
| HTG4  | Headteacher Group 4     | 14.0 - 25.0      | Rest of England | Leadership                  |
| HTG5  | Headteacher Group 5     | 18.0 - 29.0      | Rest of England | Leadership                  |
| MW:   | Manual Staff            |                  |                 |                             |
| Scale |                         | Points           | Region          | National Scale              |
| GR 1  | Grade 1                 | 1.0 - 1.0        | Rest of England | Other                       |
| GR 2  | Grade 2                 | 1.0 - 1.0        | Rest of England | Other                       |
| GR 3  | Grade 3                 | 1.0 - 1.0        | Rest of England | Other                       |
| GR 4  | Grade 4                 | 1.0 - 1.0        | Rest of England | Other                       |
| NJ:   | NJC - APT & C Staff     |                  |                 |                             |
| Scale |                         | Points           | Region          | National Scale              |
| SC 2  | Scale 2                 | 11.0 - 13.0      | Rest of England | National Joint              |
|       |                         |                  |                 | Council (Local              |
|       |                         |                  |                 | Government                  |
|       |                         |                  |                 | Services)                   |
| SC 3  | Scale 3                 | 14.0 - 17.0      | Rest of England | National Joint              |
|       |                         |                  |                 | Council (Local              |
|       |                         |                  |                 | Government                  |
|       |                         |                  | 1               | Services)                   |

#### ST Pay Scale Definitions Report

#### ST Post Definitions Report

|                                                                                           | WATERS                                                                                                    | EDGE PRIMARY SC                                                                                                    | HOOL                                                                                                    |  |  |  |
|-------------------------------------------------------------------------------------------|----------------------------------------------------------------------------------------------------|----------------------------------------------------------------------------------------------------|----------------------------------------------------------------------------------------------------|--|--|--|
| Service Term Post Definitions                                                             |                                                                                                    |                                                                                                    |                                                                                                    |  |  |  |
| AT:                                                                                       | Advanced Skills Teach                                                                                                    | er                                                                                                    |                                                                                                    |  |  |  |
| Post                                                                                      |                                                                                                    | Category                                                                                                    | SWR Post                                                                                                    |  |  |  |
| AST                                                                                       | ADVANCED SKILLS<br>TEACHER                                                                                                    | Teacher, Other                                                                                                    | Excellent Teacher                                                                                                    |  |  |  |
| LD:                                                                                       | Leadership                                                                                                    |                                                                                                    |                                                                                                    |  |  |  |
| Post                                                                                      |                                                                                                    | Category                                                                                                    | SWR Post                                                                                                    |  |  |  |
| HT                                                                                        | Headteacher                                                                                                    | HT Headteacher                                                                                                    | Head Teacher                                                                                                    |  |  |  |
| DII                                                                                       | Denotes II and                                                                                                    | Teacher, Other                                                                                                    | Head Teacher                                                                                                    |  |  |  |
| $\mathbf{DH}$                                                                             | Deputy Head                                                                                                    | reacher, Ourer                                                                                                    | ficad feacher                                                                                                    |  |  |  |
| MW:                                                                                       | Manual Staff                                                                                                    |                                                                                                    |                                                                                                    |  |  |  |
|                                                                                           |                                                                                                    | Category                                                                                                    | SWR Post                                                                                                    |  |  |  |
| MW:                                                                                       |                                                                                                    |                                                                                                    |                                                                                                    |  |  |  |
| MW:<br>Post                                                                               | Manual Staff                                                                                                    | Category                                                                                                    | SWR Post                                                                                                    |  |  |  |
| MW:<br>Post<br>CARE                                                                       | Manual Staff<br>Caretaker                                                                                                    | Category<br>Not inc on Form 7/PLASC                                                                                                    | SWR Post<br>Support Staff                                                                                                    |  |  |  |
| MW:<br>Post<br>CARE<br>KITC                                                               | Manual Staff<br>Caretaker<br>Kitchen Staff                                                                                             | Category<br>Not inc on Form 7/PLASC<br>Not inc on Form 7/PLASC                                                                                                    | SWR Post<br>Support Staff<br>Support Staff                                                                                                    |  |  |  |
| MW:<br>Post<br>CARE<br>KITC<br>MID                                                        | Manual Staff Caretaker Kitchen Staff Midday Supervisor                                                                                 | Category<br>Not inc on Form 7/PLASC<br>Not inc on Form 7/PLASC<br>Not inc on Form 7/PLASC                                                                                                    | SWR Post<br>Support Staff<br>Support Staff<br>Support Staff                                                                                                    |  |  |  |
| MW:<br>Post<br>CARE<br>KITC<br>MID<br>ASCK                                                | Manual Staff Caretaker Kitchen Staff Midday Supervisor Assistant Cook                                                                  | Category<br>Not inc on Form 7/PLASC<br>Not inc on Form 7/PLASC<br>Not inc on Form 7/PLASC<br>Not inc on Form 7/PLASC                                                                                              | SWR Post<br>Support Staff<br>Support Staff<br>Support Staff<br>Support Staff                                                                                                    |  |  |  |
| MW:<br>Post<br>CARE<br>KITC<br>MID<br>ASCK<br>ASCA                                        | Manual Staff Caretaker Kitchen Staff Midday Supervisor Assistant Cook Assistant Caretaker                                              | Category<br>Not inc on Form 7/PLASC<br>Not inc on Form 7/PLASC<br>Not inc on Form 7/PLASC<br>Not inc on Form 7/PLASC<br>Not inc on Form 7/PLASC                                                                   | SWR Post<br>Support Staff<br>Support Staff<br>Support Staff<br>Support Staff<br>Support Staff                                                                                                    |  |  |  |
| MW:<br>Post<br>CARE<br>KITC<br>MID<br>ASCK<br>ASCA<br>HDCK<br>CLEA<br>NJ:                 | Manual Staff Caretaker Kitchen Staff Midday Supervisor Assistant Cook Assistant Caretaker Head Cook                                    | Category<br>Not inc on Form 7/PLASC<br>Not inc on Form 7/PLASC<br>Not inc on Form 7/PLASC<br>Not inc on Form 7/PLASC<br>Not inc on Form 7/PLASC<br>Not inc on Form 7/PLASC<br>Not inc on Form 7/PLASC             | SWR Post           Support Staff           Support Staff           Support Staff           Support Staff           Support Staff           Support Staff           Support Staff           Support Staff           Support Staff           Support Staff                                                                     |  |  |  |
| MW:<br>Post<br>CARE<br>KITC<br>MID<br>ASCK<br>ASCA<br>HDCK<br>CLEA<br>NJ:<br>Post         | Manual Staff Caretaker Kitchen Staff Midday Supervisor Assistant Cook Assistant Caretaker Head Cook Cleaner NJC - APT & C Staff        | Category<br>Not inc on Form 7/PLASC<br>Not inc on Form 7/PLASC<br>Not inc on Form 7/PLASC<br>Not inc on Form 7/PLASC<br>Not inc on Form 7/PLASC<br>Not inc on Form 7/PLASC<br>Not inc on Form 7/PLASC<br>Category | SWR Post         Support Staff         Support Staff         Support Staff         Support Staff         Support Staff         Support Staff         Support Staff         Support Staff         Support Staff         Support Staff         Support Staff         Support Staff         Support Staff         Support Staff |  |  |  |
| MW:<br>Post<br>CARE<br>KITC<br>MID<br>ASCK<br>ASCA<br>HDCK<br>CLEA<br>NJ:<br>Post<br>ADMN | Manual Staff Caretaker Kitchen Staff Midday Supervisor Assistant Cook Assistant Cook Head Cook Cleaner NJC - APT & C Staff Admin Clerk | Category Not inc on Form 7/PLASC Not inc on Form 7/PLASC Not inc on Form 7/PLASC Not inc on Form 7/PLASC Not inc on Form 7/PLASC Not inc on Form 7/PLASC Not inc on Form 7/PLASC Category AC Other Admin/Clerical | SWR Post         Support Staff         Support Staff         Support Staff         Support Staff         Support Staff         Support Staff         Support Staff         Support Staff         Support Staff         Support Staff         Support Staff         Support Staff                                             |  |  |  |
| MW:<br>Post<br>CARE<br>KITC<br>MID<br>ASCK<br>ASCA<br>HDCK<br>CLEA<br>NJ:<br>Post         | Manual Staff Caretaker Kitchen Staff Midday Supervisor Assistant Cook Assistant Caretaker Head Cook Cleaner NJC - APT & C Staff        | Category<br>Not inc on Form 7/PLASC<br>Not inc on Form 7/PLASC<br>Not inc on Form 7/PLASC<br>Not inc on Form 7/PLASC<br>Not inc on Form 7/PLASC<br>Not inc on Form 7/PLASC<br>Not inc on Form 7/PLASC<br>Category | SWR Post         Support Staff         Support Staff         Support Staff         Support Staff         Support Staff         Support Staff         Support Staff         Support Staff         Support Staff         Support Staff         Support Staff         Support Staff         Support Staff         Support Staff |  |  |  |

#### **Completed**

#### **Checking/Editing the SWC Post**

To avoid the validation error 4410 (post is missing or invalid) being triggered during the Create and Validate process, ensure that the **SWC Post** (SWR Post) is specified.

*NOTE:* The SWC Post of **(TCH)** Classroom Teacher has been re-introduced in the 2015 Return because there are some unqualified teachers for example who are not on the Main pay range or the Upper pay range.

Schools do not need to reverse the changes made last year because all three codes (Classroom Teacher, Classroom Teacher:main pay range, Classroom Teacher:upper pay range) are now acceptable.

To check the current School Workforce Census Post value:

- 1. Select Focus | Person | Staff to display the Find Staff browser.
- 2. Search for and highlight the required person then click the **Open** button to display the **Employee Details** page.
- 3. Click the **Employment Details** tab then navigate to the **Contract** panel.

| Contract | Status  | Start Date | Post    | Service Term | Point/Salary | New 📔    |
|----------|---------|------------|---------|--------------|--------------|----------|
|          | <b></b> | 01/09/2009 | Teacher | Teachers     | 4.0          | 🔁 Open   |
|          |         |            |         |              |              | 💥 Delete |
|          |         |            |         |              |              | Clone    |
|          | ļ       |            |         |              |              |          |

4. Highlight the applicable **Contract** then click the **Open** button to display the **Edit Contract** dialog.

| Edit Contract for Belinda Bates |            |                               |                                       |        |       |
|---------------------------------|------------|-------------------------------|---------------------------------------|--------|-------|
| Bave Dundo                      |            |                               |                                       | 😨 Help | Close |
| 1 Contract Details 2 Pay Patte  | rn         |                               |                                       |        |       |
| 1 Contract Details              |            |                               |                                       |        | -     |
| Service Term                    | Teachers   | Employment Type               | Permanent                             |        | -     |
| Post Reference                  | Teacher 🔹  | Post Category /<br>SWR Post / | Teacher, Other/<br>Classroom Teacher/ |        |       |
| Post Reason                     | •          | Payroll Post                  | Classicolin redencin                  |        |       |
| Contract Start Date             | 01/09/2009 | Financial Subgroup            |                                       | •      | •     |
| Currenting                      | Teachers - | Contract/DeventUNiverbas      | PR234123                              |        |       |

- Check that a **Post Reference** has been selected from the drop-down list. It may be necessary to add an applicable **Service Term** if it does not already exist.
- 6. Click the **Save** button to return to the **Employee Details** page.
- 7. Re-open the contract then check the read-only entry in the **Post** Category/SWR Post/Payroll Post field.

If the School Workforce Census Post needs to be changed:

- 1. Select **Tools | Staff | Pay Related** to display the **Find Service Term** browser.
- 2. Search for and highlight the required service term then click the **Open** button to display the **Service Term Details** page.
- 3. Navigate to the **Posts** panel.

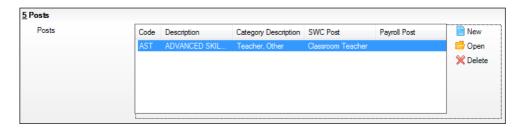

4. Highlight the applicable record then click the **Open** button to display the **Edit Post** dialog.

| Edit Post for Advanced S | Skills Teacher                     |
|--------------------------|------------------------------------|
| Detail                   |                                    |
| Post Reference           | AST                                |
| Post Description         | ADVANCED SKILLS TEACHER            |
| Post Category            | Teacher, Other 👻                   |
| Payroll Post             | ▼                                  |
| SWC Post                 | Classroom Teacher                  |
|                          | Head Teacher<br>Deputy Head        |
|                          | Assistant Head                     |
|                          | Classroom Teacher                  |
|                          | Classroom Teacher, main pay range  |
|                          | Classroom Teacher, upper pay range |
|                          | Support Staff<br>Advisory Teacher  |
|                          | Teaching Assistant                 |
|                          | Executive Head Teacher             |
|                          | Leading Practitioner               |

- 5. Select the applicable value from the SWC Post drop-down list, i.e. Classroom Teacher, main pay range or Classroom Teacher, upper pay range.
- 6. Click the **OK** button to return to the **Service Term Details** page then click the **Save** button.

**Completed** 

38 Preparing for the School Workforce Census 2015 Return guide, applicable to 7.164 onwards (Word version)

#### **Mapping Subjects to DfE Subject Codes**

#### Applicable to Secondary phase schools only

In the School Workforce Census, curriculum information is collected on the subjects taught by teachers in Secondary schools. This information is usually entered into SIMS via Academic Management or into Nova then transferred over into SIMS. To enable curriculum information to be recorded accurately, it is necessary to map all the subjects taught in school to DfE subject codes.

*NOTE:* One curriculum record will be generated when more than one Nova subject is mapped to the same DfE subject.

- 1. Select **Tools | Setups | Subjects** to display the **Find Subject** browser. A combination of subject **Title**, **Year Taught In** and **Active** status can be used to refine the search for the required subject. Alternatively, the fields can be left blank to list all subjects.
- 2. Click the **Search** button to display a list of subjects that match the search criteria.

| 🖹 New 🛔 | 🕯 Search 📁 Open 💥 Delete 🧧 | Print 🐻 Browse 😽 Next 👚 Previous |                        |        |         | 🕑 Help 💥 Close |
|---------|----------------------------|----------------------------------|------------------------|--------|---------|----------------|
| Title   | <u> </u>                   | ear Taught In <any></any>        | ▼ Active <any> ▼</any> |        |         |                |
| Code    | Title                      | DfE Subject Code                 | Coordinator            | Active | Colours |                |
| Ad      | Art and Design             | Primary Curriculum               | Grosvenor, Mrs Gillian | Active | Sample  |                |
| a       | Citizenship                | Primary Curriculum               | Grosvenor, Mrs Gillian | Active | Sample  | 1              |
| Dt      | Design and Technology      | Primary Curriculum               | Grosvenor, Mrs Gillian | Active | Sample  |                |
| n       | English                    | Primary Curriculum               | Grosvenor, Mrs Gillian | Active | Sample  |                |
| Fr      | French                     | Primary Curriculum               | Grosvenor, Mrs Gillian | Active | Sample  |                |
| Gg      | Geography                  | Primary Curriculum               | Grosvenor, Mrs Gillian | Active | Sample  |                |
| Gm      | German                     | Primary Curriculum               | Grosvenor, Mrs Gillian | Active | Sample  |                |
| -li     | History                    | Primary Curriculum               | Grosvenor, Mrs Gillian | Active | Sample  |                |
| ł       | ICT                        | Primary Curriculum               | Grosvenor, Mrs Gillian | Active | Sample  |                |

3. Highlight the required subject then click the **Open** button to display the **Subject Detail** page.

| ils d trand Design frs Gillian Grosvenor ] Description Curriculum Year N2                                                  | Dff | E Subject Code | Q. ] | Primary Curric | ulum 🗸 🗸 |
|----------------------------------------------------------------------------------------------------|-----|----------------|------|----------------|----------|
| d<br>rt and Design<br>Irs Gillian Grosvenor<br>]<br>Description                                                            | Dfe |                | _    | Primary Curric | ulum 🗸 👻 |
| rt and Design<br>Irs Gillian Grosvenor<br>]<br>Description                                                                 | Dfe |                | _    | Primary Curric | ulum 🔹   |
| rt and Design<br>Irs Gillian Grosvenor<br>]<br>Description                                                                 | Dfe |                | _    | Primary Curric | ulum 🗸   |
| Irs Gillian Grosvenor                                                                                                    |     |                | ٩.   |                |          |
| ]<br>Description                                                                                                    | •   |                | Q,   |                |          |
| ]<br>Description                                                                                                    | •   |                | Q    |                |          |
| Description                                                                                                    | *   |                |      |                |          |
|                                                                                                    | •   |                |      |                |          |
| Curriculum Year R<br>Curriculum Year 1<br>Curriculum Year 2<br>Curriculum Year 3<br>Curriculum Year 4<br>Curriculum Year 5 | E . |                |      |                |          |
|                                                                                                    | Q,  |                |      |                |          |
|                                                                                                    | Q_  |                |      |                |          |
| 3                                                                                                    |     |                |      |                |          |
| a                                                                                                    |     |                |      |                |          |
|                                                                                                    |     |                |      |                |          |

#### 03| Preparing Staff Level Information

- 4. Ensure that the applicable **DfE Subject Code** is selected from the drop-down list.
- 5. Check the other details displayed to ensure that they are correct.
- 6. Click the **Save** button.

*NOTES:* Secondary schools are <u>not</u> permitted to edit the subject **Code** or **Title** if a subject is used by more than just Curriculum and Lesson Planner. If Secondary schools want to edit these elements, they must do so using the normal procedures in Nova (please refer to the Getting Started with Nova handbook).

When these subject codes are exported to Nova, it will recognise that changes have been made and will seek confirmation from the Nova user that the corresponding Nova Subject Code should also be updated.

**Completed** 

# **04** Preparing School Level Information

Checking Establishment Details......41 Checking School Address, Telephone and Email Information......42

#### **Checking Establishment Details**

The establishment details should be checked to ensure that they are complete and accurate before running the School Workforce Census.

- 1. Select Focus | School | School Details to display the School Details page.
- 2. Check that the details displayed in the **Establishment** panel are correct.

| Establishment                      |                                                                                                    |                                                                   |                 |
|------------------------------------|----------------------------------------------------------------------------------------------------|-------------------------------------------------------------------|-----------------|
| School Name                        | WATERS EDGE PRIMARY SCHOOL                                                                                                    | 1                                                                 | aters Edge 🔍    |
| LA                                 | 823 Central Bedfordshire 🔍 💥                                                                                                    | AA                                                                |                 |
| Establishment Number               | 2999                                                                                                    |                                                                   |                 |
| Unique Reference Number            |                                                                                                    |                                                                   |                 |
| School Phase                       | Primary                                                                                                    |                                                                   |                 |
| School Type                        | Infant and Junior School 5-11                                                                                                    |                                                                   |                 |
| School Governance                  | Community -                                                                                                    | Prin                                                              | mary School     |
| Intake Type                        | Comprehensive -                                                                                                    |                                                                   | and y bono      |
| Previous School Name               |                                                                                                    | Date Name Changed                                                 |                 |
| Previous Estab<br>Number           |                                                                                                    | Date Number Changed                                               |                 |
| Previous URN Number                |                                                                                                    | Date Number Changed                                               |                 |
| Boarding Pupils                    | Nursery Class                                                                                                    | Special Class or Unit                                             |                 |
| Head Teacher<br>Curriculum Years   | Mrs Gillian Grosvenor Q X                                                                                                    | Main Contact                                                      | Mrs G Grosvenor |
| Pupil Genders                      | Coeducational -                                                                                                    |                                                                   |                 |
| Gender on entry to<br>school       | Coeducational 👻                                                                                                    |                                                                   |                 |
| NC Year Start Date<br>(dd/mm)      | 1 / 9                                                                                                    |                                                                   |                 |
| Extended Services                  | Before school childcare and/or activit     After school childcare and/or activitie     Childcare and/or activities, for school     Childcare integrated with a nursery ec | es for school-age children (terr<br>-age children during school h | n-time) olidays |
| No. of Childcare Places            | 0                                                                                                    |                                                                   |                 |
| No. of Childcare Nursery<br>Places | 0                                                                                                    |                                                                   |                 |

#### 3. Ensure that the School Name and School Type have been entered correctly.

*NOTE: The* **School Name, LA** *number,* **Establishment Number** *and* **School Phase** were set up when SIMS was installed. If these details are incorrect, please contact your Local Support Unit for assistance.

#### **Information for Academies:**

Academies should ensure that the following information is recorded, if applicable:

The School Type and School Governance.

Select Academies from both drop-down lists.

- The school's Previous Name and Date Name Changed.
- The Previous Estab Number and Date Number Changed.

If the DfE establishment number has changed for sponsor-led Academies, the academy should record the previous establishment number and the date the number changed.

The Previous URN Number and Date Number Changed.

**IMPORTANT NOTE:** These data items must be entered for all academies, because the date the URN changed is interpreted as the date the academy opened. If this date is not entered, some of the historical information from before that date will be included in the School Workforce Census incorrectly, e.g. a member of staff who left before the academy opened.

4. Click the **Save** button to save any changes, if applicable.

Completed

#### **Checking School Address, Telephone and Email Information**

The following school contact details are collected for the return and therefore need to be checked to ensure that they are up-to-date and correctly recorded in SIMS:

- School Current Address Details information (including Post Code)
- School **Email** Address
- School Telephone Number.
- 1. Select Focus | School | School Details to display the School Details page.
- 2. Click the **Address** hyperlink to display the **Address** panel.

| 2 Address<br>Current Address Details (No<br>Address | Main Office<br>Monkmoor Road<br>Bedford   | ¥ Delete<br>≷≫ Modify Address |
|-----------------------------------------------------|-------------------------------------------|-------------------------------|
|                                                     | Bedfordshire<br>SI2 5AP<br>United Kingdom | Move House<br>🌚 Validate      |

42 Preparing for the School Workforce Census 2015 Return guide, applicable to 7.164 onwards (Word version) Ensure that the school address is correct and complete.

- 3. If necessary, click the **Modify Address** button then make the required changes.
  - A Building Name or Building Number should be included in the address to avoid errors. If appropriate, Main Office can be entered in the Building Name field.
  - Ensure that a **Post Code** is entered.
- 4. Click the **Contact Details** hyperlink to display the **Contact Details** panel.

| <u>3</u> Contact Details |                  |         |                            |
|--------------------------|------------------|---------|----------------------------|
| Telephone                | 00234 851234     | Fax     | 786542                     |
| Email                    | office@ga.org.uk | Website | http://www.theschool.co.uk |
|                          |                  |         |                            |

- 5. Ensure that a **Telephone** number has been recorded (including the STD code).
- 6. Ensure that the school's official communications **Email** address has been recorded correctly (it must include the @ character together with a minimum of one full stop).

The email address must be the account used on a regular basis. It must also be accessible to the Head Teacher as it might be used for future DfE correspondence.

7. Click the **Save** button, if changes have been made.

**Completed** 

## 05 What Next?

After carrying out the preparation routines documented in this guide, ensure that any subsequent changes at your school (e.g. changes to staff detail, service terms, etc.) are recorded accurately in SIMS.

You must upgrade to the SIMS 2015 Summer Release (7.164) before completing the School Workforce Census 2015 Return. However, it is advisable to check whether a later version of SIMS is available then upgrade to the current release of SIMS, if necessary.

You should now be ready to produce the final School Workforce Census 2015 Return. For specific instructions, please refer to the *Producing the School Workforce Census 2015 Return* handbook.

#### Where Can I Get More Information

- A wide range of documentation is available from within SIMS via the Documentation Centre and can be accessed by clicking the Documentation button located at the top right-hand side of the SIMS Home Page. Once open, click the required category button and then select the required document.
- In addition to this preparation guide, a handbook outlining how to produce the School Workforce Census (via Routines | Statutory Returns | School Workforce Census) and a Validation Errors and Resolutions document (which provides suggestions on how to resolve any validation errors or queries) are available:
  - Producing the School Workforce Census 2015 Return handbook
  - School Workforce Census 2015 Validation Errors and Resolutions document.

You may also find the information in the *Managing Staff* handbook helpful, as it provides details about the processes that relate to Service Terms, etc.

- There is a comprehensive online help system available in SIMS, accessed by clicking the applicable **Help** button or by pressing **F1** from anywhere in the software.
- You may also find the School Workforce Census information provided by the DfE useful (<u>https://www.gov.uk/school-workforce-census</u>).

## Index

#### A

| absences                  | 18 |
|---------------------------|----|
| deselecting training      | 18 |
| latest pay review date27, | 31 |
| academy information       | 41 |
| address details           | 20 |

#### С

| contract information . |  |
|------------------------|--|
|                        |  |

#### D

| daily rate        | 31 |
|-------------------|----|
| duplicate records | 33 |

#### Ε

| eligibility for SWC                    |
|----------------------------------------|
| removing                               |
| employment details23, 24               |
| contract details25, 27                 |
| employment dates24                     |
| service agreement information          |
| excluding                              |
| teachers and support staff from SWC 33 |

#### F

| filesets    |
|-------------|
| importing7  |
| permisions4 |

#### I

#### importing

| fileset7                         |
|----------------------------------|
| lookup files9                    |
| pre-defined report definitions12 |
| service term definitions 10      |
|                                  |

#### L

| licence | <br>5 |
|---------|-------|
|         |       |

#### Μ

| mapping                       |   |
|-------------------------------|---|
| subjects to DfE subject codes | Э |

#### Ρ

| pay scale27, 31         |
|-------------------------|
| permissions             |
| setting4                |
| personal details15      |
| absence information18   |
| address details 20      |
| basic details16         |
| personal details 17     |
| post 27, 31, 37         |
| professional details 21 |

#### R

| reginal pay spine 31                              |
|---------------------------------------------------|
| removing                                          |
| eligibility for SWC33                             |
| reports                                           |
|                                                   |
| permissions13                                     |
| permissions13<br>pre-defined report definitions12 |
|                                                   |

#### S

| salary range 25                       |
|---------------------------------------|
| school telephone and email details 42 |
| service agreement 31                  |
| service term definitions              |
| establishment details41               |
| importing10                           |
| reports                               |
| reviewing33                           |
| setting                               |
| permissions4                          |
| School Workforce Census5              |
| subject codes 39                      |
| SWC post                              |
| editing                               |
|                                       |

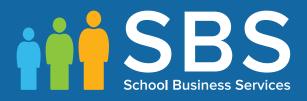

# Contact the Service Desk today on 0845 300 8179 • option 2

### or email us on misservicedesk@ schoolbusinessservices.co.uk